# Пошаговая инструкция по работе в Государственной информационной системе мониторинга за оборотом товаров для участников оборота товарной группы «Медицинские изделия»

Версия 23.0

# **Содержание**

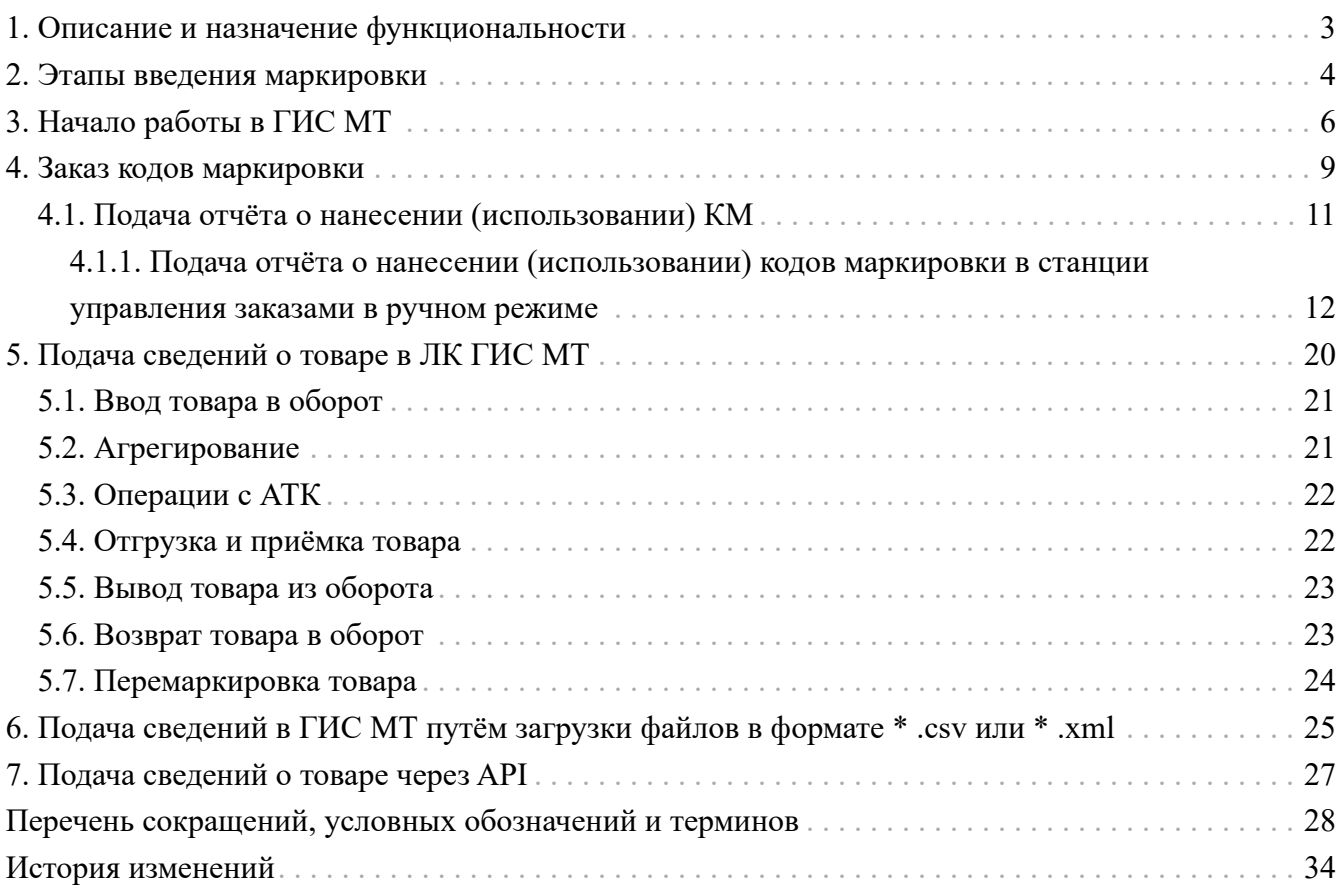

## <span id="page-2-0"></span>**1. Описание и назначение функциональности**

Данная инструкция описывает основные операции по маркировке товаров в ГИС МТ. В документе описан перечень операций по заказу кодов маркировки, подаче сведений о вводе товара в оборот, агрегировании, отгрузке и приёмки товаров, выводе товара из оборота, а также раскрыты аспекты маркировки, вызывающие основные сложности на практике.

#### **ВАЖНО**

Доступ к функциональности ГИС МТ осуществляется в соответствии с ролевой моделью. Информацию об ограничениях прав см. в [«Памятке по](https://честныйзнак.рф/business/doc/?id=Памятка_ролевая_модель_доступа.html) [ролевой модели доступа Системы маркировки»](https://честныйзнак.рф/business/doc/?id=Памятка_ролевая_модель_доступа.html).

## <span id="page-3-0"></span>**2. Этапы введения маркировки**

С 15 февраля 2022 года по 31 августа 2023 года на основании Постановления Правительства РФ от 09.02.2022 N 137 [«О проведении на территории Российской Федерации эксперимента по](https://честныйзнак.рф/upload/Мед.изделия_ППР%20на%20эксперимент.pdf) [маркировке отдельных видов медицинских изделий средствами идентификации»](https://честныйзнак.рф/upload/Мед.изделия_ППР%20на%20эксперимент.pdf) для товарной группы «Медицинские изделия» проводится эксперимент по вводу платности КМ.

Коды ТН ВЭД ЕАЭС:

- 3926 20 000 0 Одежда и принадлежности к одежде (включая перчатки, рукавицы и митенки) из пластмасс и из прочих материалов товарных позиций 3901-3914;
- 4014 90 000 0 Прочие изделия гигиенические или фармацевтические (включая соски) из вулканизованной резины, кроме твёрдой резины, с фитингами из твёрдой резины или без них;
- 4015 12 000 1 Перчатки хирургические, из вулканизованной резины, кроме твёрдой резины;
- 4015 12 000 9 Прочие перчатки, рукавицы и митенки, используемые для медицинских, стоматологических или ветеринарных целей, из вулканизованной резины, кроме твёрдой резины;
- 4015 19 000 0 Прочие перчатки, рукавицы и митенки из вулканизованной резины, кроме твёрдой резины, для различных целей;
- 4015 90 000 0 Прочие одежда и принадлежности к одежде из вулканизованной резины, кроме твёрдой резины, для различных целей;
- 8421 39 200 8 Оборудование и устройства для фильтрования или очистки воздуха, прочее;
- 8421 39 800 6 Оборудование и устройства для фильтрования или очистки прочих газов, прочее;
- 8501 61 700 0 Генераторы переменного тока (синхронные генераторы), кроме генераторов фотоэлектрических, номинальной выходной мощностью более 7, 5 ква, но не более 75 ква;
- 8504 40 910 0 Преобразователи статические, прочие;
- 8537 10 980 0 Прочие пульты, панели, консоли, столы, распределительные щиты и основания для электрической аппаратуры прочие. . на напряжение не более 1000 в;
- 8539 49 000 0 Лампы ультрафиолетового и инфракрасного излучения, прочие;
- 9018 20 000 0 Аппаратура, основанная на использовании ультрафиолетового или инфракрасного излучения;
- 9021 10 100 0 Приспособления ортопедические;
- 9021 40 000 0 Аппараты слуховые, кроме частей и принадлежностей;
- 9021 90 900 1 Стенты коронарные;
- 9022 12 000 0 Компьютерные томографы;
- 9022 13 000 0 Аппаратура, основанная на действии рентгеновского излучения для использования в стоматологии, прочая;
- 9022 14 000 0 Аппаратура на основе рентгеновского излучения для медицинского, хирургического или ветеринарного использования, прочая;
- 9022 19 000 0 Прочая аппаратура на основе рентгеновского излучения, рентгенографическая или радиотерапевтическая для другого использования;
- 9022 90 000 0 Прочая аппаратура и прочие генераторы рентгеновского излучения, генераторы высокого напряжения, щиты и пульты управления, экраны, столы, кресла и аналогичные изделия для обследования или лечения, включая части и принадлежности;
- 9619 00 890 1 Прочие (например, изделия, используемые при недержании) из бумажной массы, бумаги, целлюлозной ваты или полотка из волокон целлюлозы;
- 9619 00 890 9 Прочие (например, изделия, используемые при недержании) из прочих материалов.

# <span id="page-5-0"></span>**3. Начало работы в ГИС МТ**

Для маркировки товаров выполнить описанные далее шаги:

#### • **получить УКЭП и установить программное обеспечение для работы с УКЭП.**

С 1 января 2022 года руководители организации (лица, имеющие право действовать от имени организации без доверенности, указанные в ЕГРЮП / ЕГРИП) могут получить УКЭП только в [Удостоверяющем центре ФНС России.](https://www.nalog.gov.ru/rn77/related_activities/ucfns/) Сотрудники организации и уполномоченные лица получают УКЭП в одном из [аккредитованных удостоверяющих центров](https://digital.gov.ru/ru/activity/govservices/certification_authority/). Регистрация индивидуального предпринимателя доступна только по сертификату УКЭП, содержащему ОГРНИП.

После получения УКЭП установить СКЗИ на персональный компьютер, с которого будет осуществляться взаимодействие с ГИС МТ (подробнее см. в [«Инструкции по установке](https://честныйзнак.рф/business/doc/?id=Инструкция_по_установке_СКЗИ_для_работы_с_УКЭП.html) [СКЗИ для работы с универсальной квалифицированной электронной подписью»;](https://честныйзнак.рф/business/doc/?id=Инструкция_по_установке_СКЗИ_для_работы_с_УКЭП.html)

#### • **зарегистрироваться в ГИС МТ.**

Для регистрации в ГИС МТ:

- перейти по адресу <https://markirovka.crpt.ru/register>;
- выбрать сертификат УКЭП и указать адрес электронной почты, телефон;
- нажать кнопку **«Отправить заявку»**.

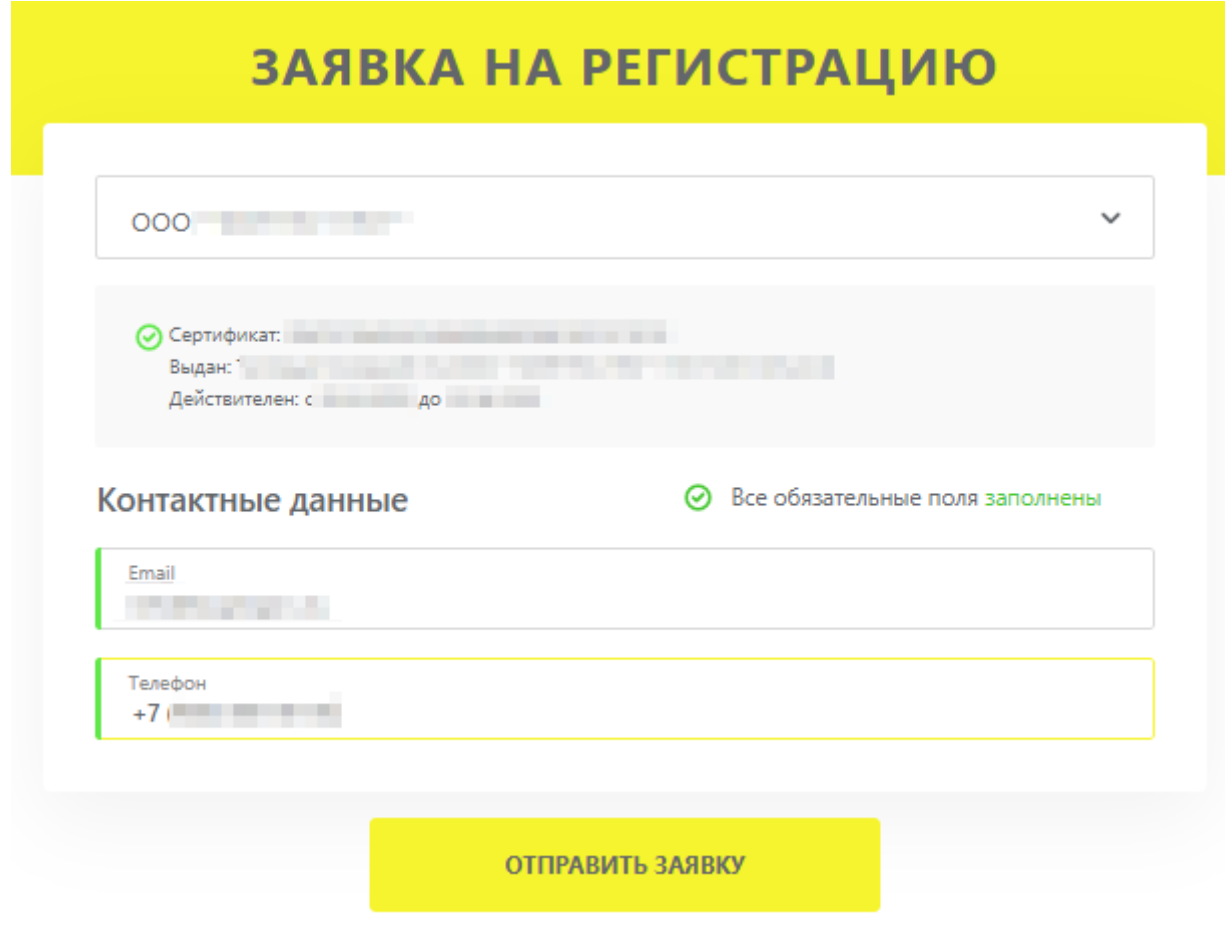

*Рисунок 1. Заявка на регистрацию*

На указанный в заявке адрес электронной почты поступит подтверждение о получении заявки на регистрацию, после чего в течение 24 часов поступит письмо с результатом рассмотрения заявки. В случае успешного подтверждения заявки в письме будет указана ссылка на вход в ЛК ГИС МТ.

Для дальнейшей работы в ГИС МТ авторизоваться в ЛК ГИС МТ <https://markirovka.crpt.ru/login-kep> с использованием УКЭП.

Подробнее о регистрации в ГИС МТ см. в [«Инструкции по регистрации участника оборота](https://честныйзнак.рф/business/doc/?id=Инструкция_по_регистрации_участника_оборота_товаров.html) [товаров»;](https://честныйзнак.рф/business/doc/?id=Инструкция_по_регистрации_участника_оборота_товаров.html)

#### • **зарегистрировать товары и получить для них коды товаров.**

Доступны два способа регистрации товара:

- в **«Национальном каталоге»** (подсистеме ГИС МТ);
- $\circ$  в [ГС1 РУС.](https://app.gs1ru.org/)
	- Для перехода в **«Национальный каталог»** выполнить следующие действия:
- авторизоваться в ЛК ГИС МТ с помощью УКЭП;

◦ перейти во вкладку **«Национальный каталог»** в **«Главном меню»**.

Подробнее о регистрации товара и получении кода товара в **«Национальном каталоге»** см. в [«Инструкции по настройке профиля участника оборота товаров и работе с товарами](https://честныйзнак.рф/business/doc/?id=Инструкция_по_работе_в_НК.html) [в подсистеме Государственной информационной системы мониторинга за оборотом](https://честныйзнак.рф/business/doc/?id=Инструкция_по_работе_в_НК.html) [товаров «Национальный каталог маркированных товаров»».](https://честныйзнак.рф/business/doc/?id=Инструкция_по_работе_в_НК.html)

Заказ КМ доступен на код товара, находящийся в состоянии **«Готов к заказу КМ»**. Ввод товара в оборот доступен, если код товара находится в состоянии **«Готов к вводу в оборот»**. Состояние кода товара указано в столбце **«Состояние товара»** в разделе **«Товары»** НК. Для отображения актуального состояния кода товара, после подписания соответствующей карточки товара, рекомендуется обновить страницу, используя сочетание клавиш **«Ctrl»** + **«F5»**;

| Помошь<br>Товары |                 |                                                                            |                  |                               |                                                   |                                          |                                    |                                           |                                                                 |                                          |                      |
|------------------|-----------------|----------------------------------------------------------------------------|------------------|-------------------------------|---------------------------------------------------|------------------------------------------|------------------------------------|-------------------------------------------|-----------------------------------------------------------------|------------------------------------------|----------------------|
| ДОБАВИТЬ V       |                 | ■ ПРОВЕРКА НАЛИЧИЯ КОДА<br><b>ДЕЙСТВИЕ</b> •<br>импорт <b>∨</b><br>ЭКСПОРТ |                  |                               |                                                   |                                          | <b>S</b> ЗАГРУЖЕННЫЕ ФАЙЛЫ         | ₽ ВИД РЕЕСТРА ТОВАРОВ                     |                                                                 |                                          |                      |
| $\Box$ $\Box$    | $\triangledown$ | $\nabla$<br><b>OTO</b>                                                     | 曲<br>$\vee$ AATA | $\triangledown$<br>КОД ТОВАРА | <b>v HAMMEHOBAHME TOBAPA</b><br>▽                 | V<br><b>• КАТЕГОРИЯ</b>                  | $\triangledown$<br><b>УПАКОВКИ</b> | $\triangledown$<br><b>• ТОВАРНЫЙ ЗНАК</b> | $\triangledown$<br>СОСТОЯНИЕ ТОВАРА                             | $\triangledown$<br>СТАТУС КАРТОЧКИ       |                      |
| $\Box$           | $^{\circ}$      | 図                                                                          | 07.09.2022       | <b>CARD CORPORATION</b>       | <b>DESCRIPTION OF A REAL PROPERTY AND INCOME.</b> | Рыбий жир (БАД)                          |                                    | <b>STATE</b>                              | <b>00</b> Готов к заказу КМ                                     | [Е] Черновик                             | $\ddot{\phantom{a}}$ |
| $\Box$           | $\odot$         | 図                                                                          | 25.08.2022       | sales or counter              | <b>Service Tolloging</b>                          | Сигареты                                 |                                    | <b>COLLECT</b>                            | m.<br>Готов к вводу в оборот                                    | <b>В</b> Опубликована                    | ÷                    |
| $\Box$           | ெ               | 囪                                                                          | 23.08.2022       | <b>STATISTICS</b>             | <b><i><u>STATE OF STATE OF THE</u></i></b>        | Декоративная и уходовая косметика -      |                                    | <b>COLLEGE</b>                            | $\begin{bmatrix} 1 \\ 1 \end{bmatrix}$ . Готов к вводу в оборот | <b>В</b> Опубликована                    | ÷                    |
| $\Box$           | $\circledcirc$  | 図                                                                          | 22.08.2022       | show the first party          | <b><i><u>STANDARD</u></i></b>                     | Биологически активные добавки<br>(BA, A) | -                                  | Territori della                           | <b>99</b> Готов к заказу КМ                                     | <b>[F]</b> Ожидает подписания            | ÷.                   |
| $\Box$           | $\odot$         | 図                                                                          | 11,08,2022       | <b>CAR CARD CARDS</b>         | a.                                                | Растительное масло (БАД)                 |                                    | <b>COLLEGE</b>                            | R.9 Foros к заказу KM                                           | <b>ЕТ</b> Ожидает подписания             | ÷.                   |
| $\Box$           | $^{\circ}$      | 図                                                                          | 11.08.2022       | The product of the            | <b>STATISTICS</b>                                 | Пиво и пивные напитки<br>алкогольные     | $\overline{\phantom{m}}$           | <b>STATE</b>                              | 89<br>Готов к заказу КМ                                         | [3] Черновик                             | ÷                    |
| n.               | ⊕               | 図                                                                          | 03.08.2022       | short of Charles              | <b><i>PERSONAL PROPERTY</i></b>                   | Молочная продукция                       | $\overline{\phantom{a}}$           | <b>SOFT</b>                               | П Готов к вводу в оборот                                        | $\mathcal{D}$ 2<br><b>В</b> Опубликована | . .                  |
| $\Box$           | ெ               | 図                                                                          | 03.08.2022       | <b>CAR CONTRACTOR</b>         | sales being at                                    | Молочная продукция                       | -                                  | <b>STATISTICS</b>                         | <b>00</b> Готов к заказу КМ                                     | [5] Черновик                             | $\cdot$              |
| $\Box$           | $\odot$         | 図                                                                          | 26.07.2022       |                               | <b>STATE CONSULTING PROTE</b>                     | Сигары, сигариллы, сигареты,<br>папиросы | $\overline{\phantom{a}}$           | <b>STO</b>                                | $\begin{bmatrix} 1 \\ 1 \end{bmatrix}$ . Готов к вводу в оборот | <b>В</b> Опубликована                    | ÷.                   |
|                  | ⊕               | Ø1                                                                         | 25,07,2022       | <b><i>CARD TO THEFT</i></b>   | the air from the best the three                   | Молочная продукция                       | -                                  | and the                                   | 89<br>Готов к заказу КМ                                         | [2] Черновик                             | ÷                    |

*Рисунок 2. Состояние товара*

## <span id="page-8-0"></span>**4. Заказ кодов маркировки**

Заказ КМ осуществляется в СУЗ. На каждую единицу товара выдаётся уникальный КМ.

#### • **«создание заказа на КМ»:**

◦ перейти в раздел **«Управление заказами»**;

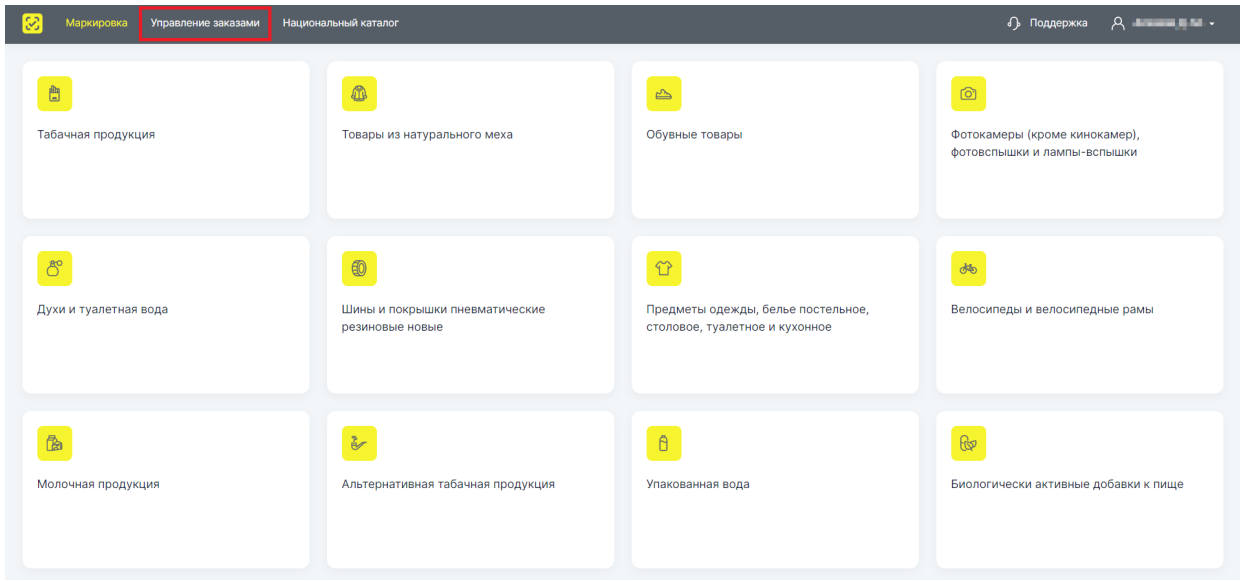

*Рисунок 3. Переход в СУЗ*

- в разделе **«Заказы»** во вкладке **«Активные»** нажать кнопку **«+ Создать»**;
- в открывшейся вкладке **«Шаг 1. Общие данные»** в поле **«Товарная группа»** из выпадающего списка выбрать товарную группу и заполнить поля ввода данных (красным отмечены обязательные для заполнения поля).

От выбора способа выпуска товара в оборот будет зависеть способ ввода товара в оборот и дальнейшая подача сведений о товаре в ГИС МТ;

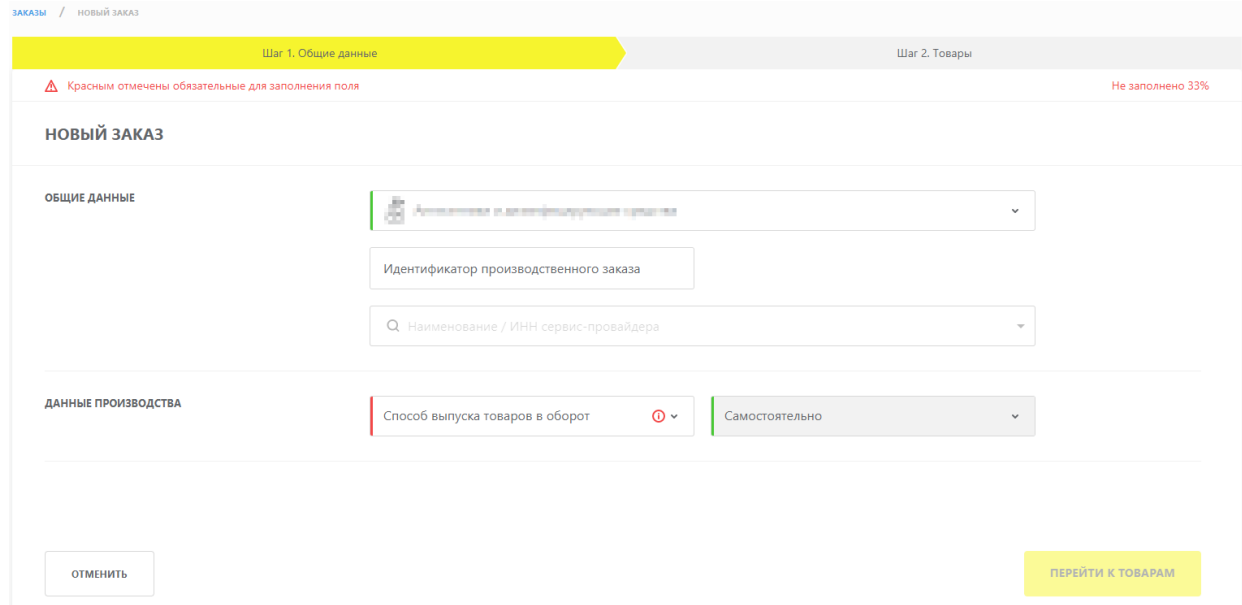

*Рисунок 4. Общие данные*

- перейти на следующий шаг создания заказа, нажав кнопку **«Перейти к товарам»**, и заполнить поля ввода данных (красным отмечены обязательные для заполнения поля). В заказ можно включить несколько товаров, нажав кнопку **«+ Добавить»**;
- нажать кнопку **«Сохранить»**. Созданный заказ отобразится в разделе **«Заказы»** во вкладке **«Активные»** со статусом **«Создан»** (доступна фильтрация по статусу или

идентификатору заказа при нажатии на иконку );

◦ подписать созданный заказ с помощью УКЭП, нажав иконку **«Отправить с подписью»**

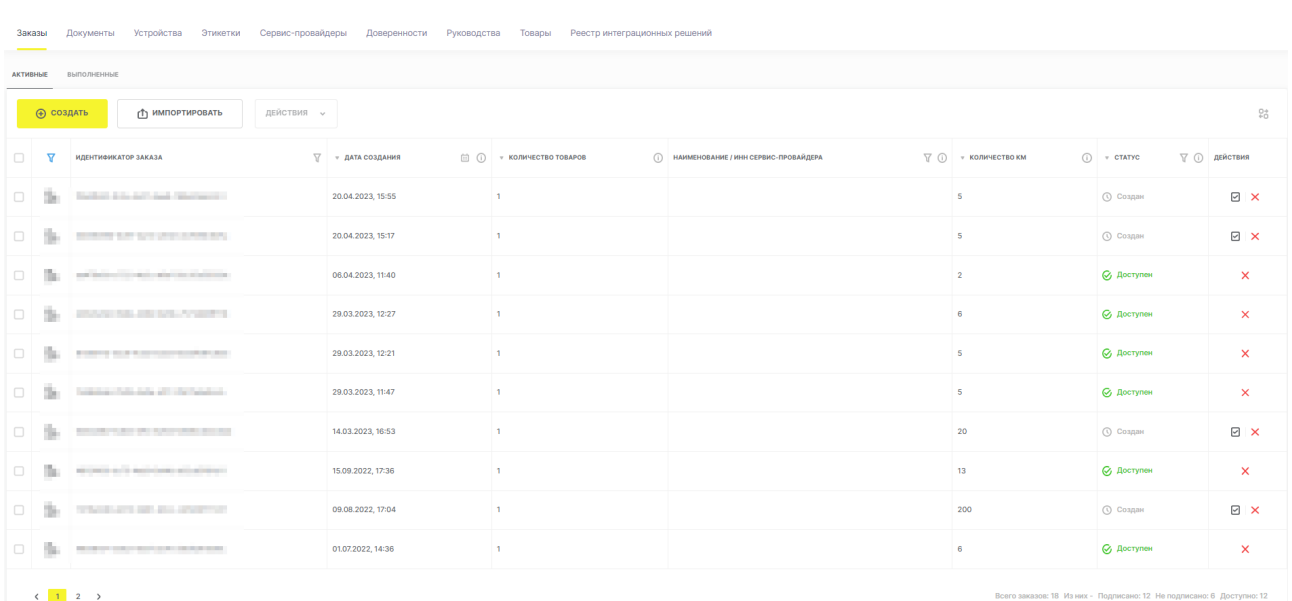

## в столбце **«Действия»**.

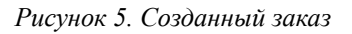

Подписанный заказ отправляется на модерацию для проверки на соответствие требованиям и меняет статус на **«Ожидает»**. После успешного завершения проверки заказа, его статус

изменится на **«Одобрен»**. После этого будут сгенерированы КМ для данного заказа. После завершения генерации КМ статус заказа изменится на **«Доступен»** и КМ будут доступны для получения;

#### • **печать КМ:**

◦ в разделе **«Заказы»** открыть заказ, нажав на его идентификатор в столбце **«Идентификатор заказа»**;

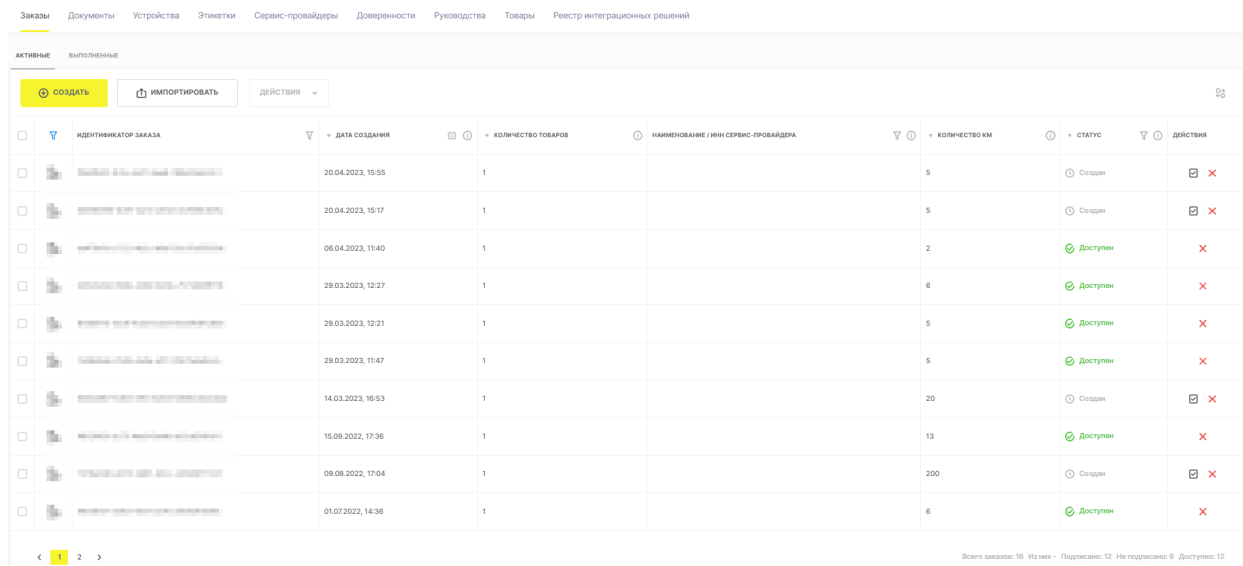

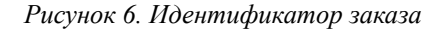

◦ в карточке заказа нажать кнопку **«Перейти к печати»** или перейти во вкладку **«Товары»**;

нажать иконку печати **В** в столбце «Действия»;

◦ в открывшемся модальном окне выбрать формат получения КМ, указать количество КМ/СИ для получения и нажать кнопку **«Печать»**.

Чтобы вернуться из СУЗ в ЛК ГИС МТ — перейти в раздел **«Маркировка»**. Откроется раздел с доступными товарными группами.

Подробнее о заказе и получении КМ см. в [«Инструкции по заказу кодов маркировки](https://честныйзнак.рф/business/doc/?id=Заказ_КМ_СИ_СУЗ_медизделия.html) [и/или средств идентификации в Государственной информационной системе мониторинга](https://честныйзнак.рф/business/doc/?id=Заказ_КМ_СИ_СУЗ_медизделия.html) [за оборотом товаров товарной группы «Медицинские изделия»»](https://честныйзнак.рф/business/doc/?id=Заказ_КМ_СИ_СУЗ_медизделия.html).

### <span id="page-10-0"></span>**4.1. Подача отчёта о нанесении (использовании) КМ**

После получения КМ/СИ для подтверждения факта нанесения (использования) КМ отправить соответствующий отчёт в ГИС МТ одним из следующих способов:

• через API СУЗ;

◦

• в СУЗ в ручном режиме.

Подробнее см. в [«Инструкции по заказу кодов маркировки и/или средств идентификации в](https://честныйзнак.рф/business/doc/?id=Заказ_КМ_СИ_СУЗ_медизделия.html) [Государственной информационной системе мониторинга за оборотом товаров товарной группы](https://честныйзнак.рф/business/doc/?id=Заказ_КМ_СИ_СУЗ_медизделия.html) [«Медицинские изделия»».](https://честныйзнак.рф/business/doc/?id=Заказ_КМ_СИ_СУЗ_медизделия.html)

Автоматическая отправка отчёта о нанесении КМ исключена. До отправки отчёта полученные КМ находятся в статусе **«Эмитирован»** и недоступны для ввода в оборот. При повторном получении КМ / СИ отчёт о нанесении КМ отправлять в ГИС МТ не требуется.

#### <span id="page-11-0"></span>**4.1.1. Подача отчёта о нанесении (использовании) кодов маркировки в станции управления заказами в ручном режиме**

Для отправки отчёта о нанесении (использовании) КМ выполнить следующие действия:

- в СУЗ перейти в раздел **«Документы»** во вкладку **«Отчёты»**;
- выбрать документ с типом **«Нанесение»** в статусе **«Черновик»** и открыть его, нажав иконку

**«Редактировать»** в столбце **«Действие»**;

| ОТЧЁТЫ<br>ЗАКАЗЫ<br>ОБРАБОТАННЫЕ ДОКУМЕНТЫ<br>ДОКУМЕНТЫ В РАБОТЕ<br>ПЕЧАТЬ / ЭКСПОРТ |                                                    |                                               |           |                            |                           |                   |              |  |  |
|--------------------------------------------------------------------------------------|----------------------------------------------------|-----------------------------------------------|-----------|----------------------------|---------------------------|-------------------|--------------|--|--|
|                                                                                      | $^{0+}_{0+}$<br>⊕ создать<br>ДЕЙСТВИЯ <b>v</b>     |                                               |           |                            |                           |                   |              |  |  |
|                                                                                      | ▼ ТОВАРНАЯ ГРУППА <b>Y</b> () ИДЕНТИФИКАТОР ОТЧЕТА | $\nabla$ $\nabla$ $\nabla$                    |           | <b>▽ (i)</b> количество км | ① • создан   回 ① • статус |                   | (1) ДЕЙСТВИЯ |  |  |
| $\Box$                                                                               | in.                                                | Minister and have entered environment         | Нанесение | $\mathbf{1}$               | 29.08.2022, 16:37         | ⊜ Черновик        | $\boxed{2}$  |  |  |
| $\Box$                                                                               |                                                    | NIKING HIST BAY WAS DESCRIPTED.               | Нанесение | $\sim$                     | 29.08.2022, 16:33         | <b>4</b> Ожидание | $\boxtimes$  |  |  |
| $\Box$                                                                               |                                                    | NIKING INTO HAPPING DEPARTMENT                | Нанесение |                            | 09.08.2022, 08:30         | ⊜ Черновик        | <b>MX</b>    |  |  |
| $\Box$                                                                               |                                                    | Hinda 21 and 10 at an entire order to all all | Агрегация |                            | 27.07.2022, 11:55         | <b>П</b> Ожидание | 区 図          |  |  |
| $\Box$                                                                               |                                                    | Minister and College to the product of        | Нанесение | 5                          | 15.07.2022, 12:03         | ⊜ Черновик        | <b>MX</b>    |  |  |
| $\Box$                                                                               | €                                                  | Minikal explicit as Architect Associations of | Нанесение | $\overline{2}$             | 14.07.2022, 10:17         | <b>П</b> Ожидание | ☑            |  |  |

*Рисунок 7. Выбор документа*

- в открывшейся вкладке **«Шаг 1. Общие данные»** заполнить поля ввода данных (красным отмечены обязательные для заполнения поля):
	- **«Товарная группа»** заполняется автоматически названием товарной группы, указанной при заказе данных КМ, и заблокировано для редактирования;
	- **«Тип использования»** заполняется автоматически значением **«КМ был напечатан»** и заблокировано для редактирования;
	- **«Дата производства»** указать дату производства товара, нажав иконку календаря
		- . Для удаления указанного значения нажать иконку . Дата не может быть указана в будущем;
	- **«Дата истечения срока годности»** указать дату истечения срока годности, нажав иконку календаря . Для удаления указанного значения нажать иконку . Дата истечения срока годности не может быть указана раньше даты производства товара. Поле

обязательно к заполнению, если в НКМТ в карточке товара в поле **«Характеристика срока использования товара»** указано значение **«Срок годности»**;

- **«Номер партии»** (недоступно для заполнения до снятия флажка **«Отсутствует»**) — заполнить прямым вводом данных. Длина значения: от 1 до 30 символов включительно с учётом пробелов. Значение может содержать цифры, латинские и кириллические буквы, знаки «/», « », «.», «,», «-»;
- **«Номер серии»** (недоступно для заполнения до снятия флажка **«Отсутствует»**) — заполнить прямым вводом данных. Длина значения: от 1 до 30 символов включительно с учётом пробелов. Значение может содержать цифры, латинские и кириллические буквы, знаки «/», « », «.», «,», «-».

При отсутствии номеров партии и серии на следующем шаге потребуется указать заводские серийные номера товаров.

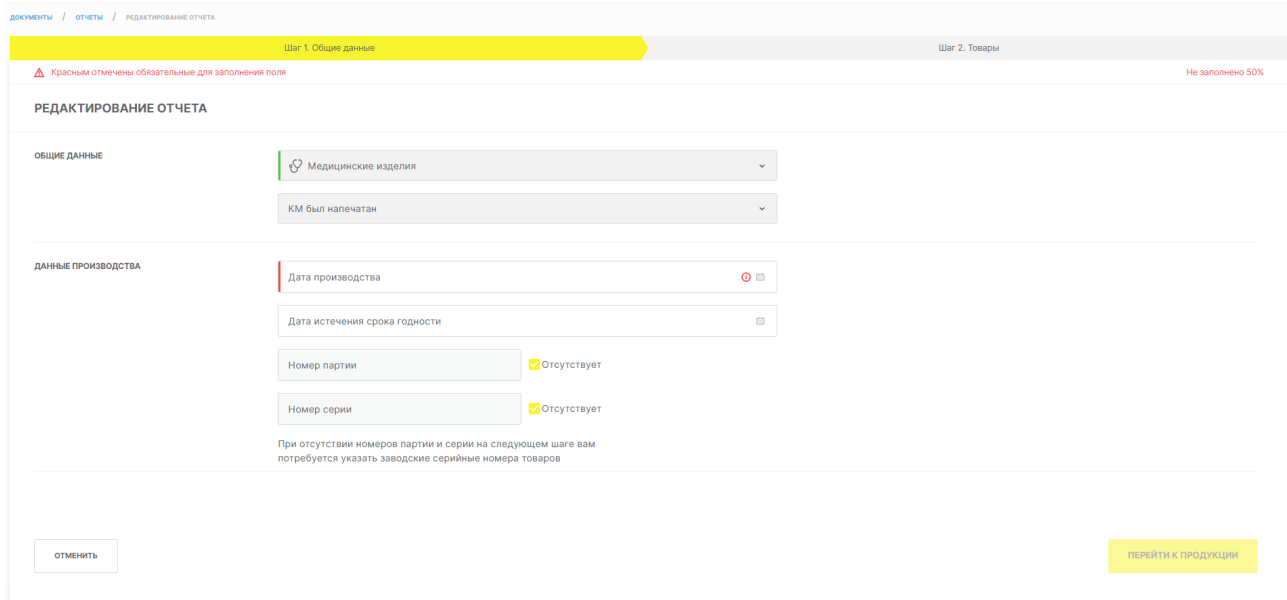

*Рисунок 8. Редактирование отчёта*

- при нажатии кнопки **«Отменить»** выполняется отмена действий по формированию отчёта и осуществляется переход в раздел **«Документы»**;
- нажать кнопку **«Перейти к продукции»**;
- в открывшейся вкладке **«Шаг 2. Товары»** доступна следующая функциональность:
	- добавление КМ в отчёт о нанесении:
		- указать КМ в соответствующем поле. КМ должен быть со специальным символомразделителем «GS» (29 символ таблицы ASCII) и нажать кнопку **«Добавить»**;
		- загрузить файл с КМ в формате \* .csv, нажав кнопку **«Загрузить из файла»**, затем **«Выбрать на компьютере»** и в открывшемся окне выбрать сформированный файл заказа в формате \* .csv. Также загрузить файл можно путём переноса его в область загрузки файла. После — нажать кнопку **«Загрузить»**. Подробнее о подготовке файла

в формате \* .csv см. в [«Инструкции по подготовке файлов для загрузки в](https://честныйзнак.рф/business/doc/?id=Подготовка_файла_в_формате_CSV.html) [Государственную информационную систему мониторинга за оборотом товаров в](https://честныйзнак.рф/business/doc/?id=Подготовка_файла_в_формате_CSV.html) [формате \\* .csv».](https://честныйзнак.рф/business/doc/?id=Подготовка_файла_в_формате_CSV.html)

КМ, добавляемые в отчёт, должны быть уникальны. Если отчёт содержит повторяющиеся КМ, то такие КМ отобразятся со статусом проверки **«Не пройдена»**, в столбце **«Комментарий»** отобразится описание причины не пройденной проверки. Корректно указанные КМ отобразятся со статусом проверки **«Пройдена»**.

Допустимое количество КМ в отчёте — от 1 до 30 000.

◦ удаление КМ из отчёта о нанесении:

- нажать на выпадающий список **«Действия»** и выбрать действие **«Удалить не прошедшие валидацию»**. В результате будут удалены только КМ, не прошедшие валидацию;
- выбрать КМ для удаления, установив флажки выбора данных в крайнем левом столбце, нажать выпадающий список **«Действия»** и выбрать **«Удалить выбранные»**. Такой способ позволяет выполнить массовое удаление КМ, в том числе если КМ с разным статусом валидации;
- справа от столбца **«Комментарий»** нажать соответствующую иконку. В результате будет удалён один КМ. Сведения, удалённые из черновика, при подаче отчёта указать повторно.

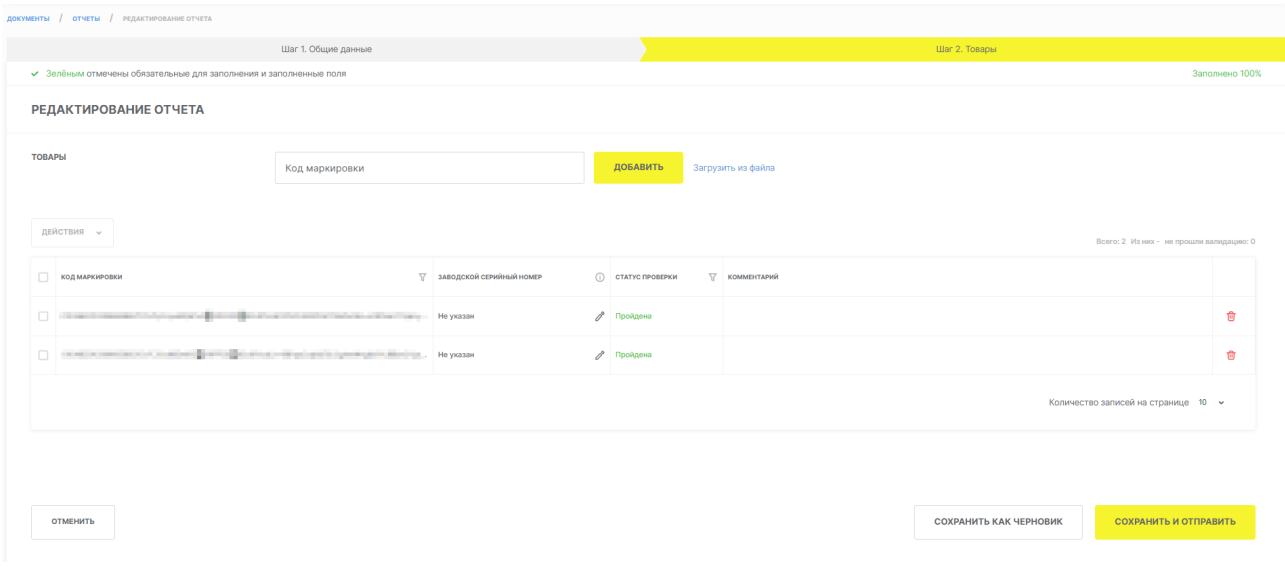

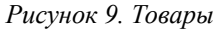

- указание заводского серийного номера (обязательно для заполнения, если во вкладке **«Шаг 1. Общие данные»** не был указан номер серии или номер партии):
	- в строке с указанным КМ в столбце **«Заводской серийный номер»** нажать иконку

, затем в модальном окне **«Указание заводского серийного номера»** заполнить поле **«Заводской серийный номер»** прямым вводом данных и нажать кнопку

**«Добавить»**. Длина значения: от 1 до 30 символов включительно с учётом пробелов. Значение не должно содержать перенос строки. До указания номера в столбце **«Заводской серийный номер»** отображается значение **«Не указан»**.

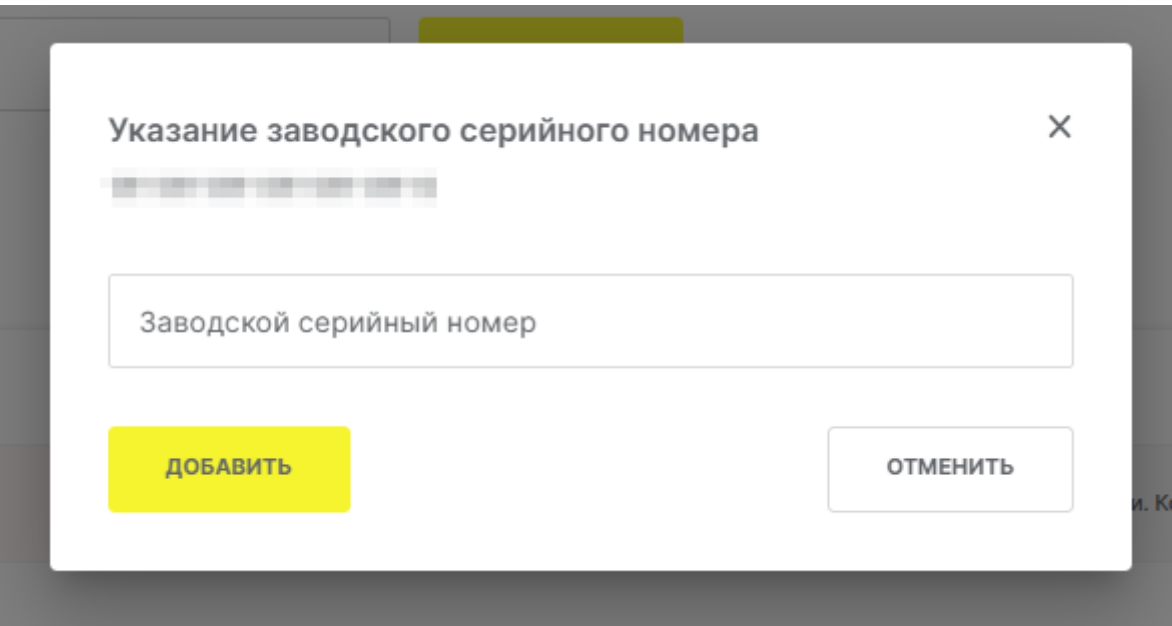

*Рисунок 10. Модальное окно указания заводского серийного номера*

▪ в составе КМ (как при вводе КМ в поле **«Код маркировки»**, при загрузке файла в формате \* .csv, так и при сканировании штрих-кода, а также через API СУЗ).

Указывается после обязательных групп данных (после кода проверки с указанием символа ASCII 29), используя идентификатор применения AI97. Номер кодируются в base 64, а в незакодированном виде длина значения может составлять от 1 до 30 символов включительно. Значение может содержать цифры, латинские и кириллические буквы, знаки «/», « », «.», «,», «-».

- нажать кнопку **«Сохранить и отправить»**. Отчёт с введёнными сведениями сохраняется в статусе **«Ожидание»** и доступен в разделе **«Документы»** во вкладке **«Отчёты»**. При нажатии кнопки **«Сохранить как черновик»** отчёт сохраняется с введёнными сведениями в статусе **«Черновик»** в разделе **«Документы»** во вкладке **«Отчёты»**. При нажатии кнопки **«Отменить»** выполняется переход во вкладку **«Шаг 1. Общие данные»**;
- отправить отчёт, для чего перейти в раздел **«Документы»** во вкладку **«Черновики документов»**, выбрать отчёт в статусе **«Ожидание»** и нажать иконку **«Отправить с подписью»** . В открывшемся модальном окне выбрать УКЭП и нажать кнопку **«Подписать»**.

После отправки документ отобразится в разделе **«Документы»** во вкладке **«Документы в работе»** со статусом **«В работе»**, а после завершения проверки отобразится в разделе **«Документы»** во вкладке **«Обработанные документы»** с одним из статусов:

- **«Обработан»** отчёт успешно обработан. Статус КМ, указанных в отчёте, изменится на **«Нанесен»** в разделе **«Коды маркировки»** ЛК ГИС МТ (доступна фильтрация отчётов по статусу);
- **«Обработан частично»** отчёт содержит КМ без ошибки и с ошибкой. Статус КМ изменится на **«Нанесен»** только по тем КМ, по которым не были выявлены ошибки, по остальным КМ статус не изменится. Следует сформировать и отправить новый отчёт о нанесении с корректными сведениями по КМ, по которым были выявлены ошибки;
- **«Обработан с ошибкой»** при проверке отчёта были выявлены КМ с ошибкой. Статус КМ не изменится, в том числе тех, по которым не были выявлены ошибки. Следует сформировать и отправить новый отчёт о нанесении с корректными сведениями по всем КМ, указанным в отчёте.

Если статус документа **«Обработан с ошибкой»** и событие **«Отправка отчета на обработку»** со статусом **«Обработан с ошибкой»**, то статус всех КМ, указанных в отчёте, не изменится (отчёт отклонён полностью), дальнейшие события формироваться не будут. В модальном окне с результатом обработки данного события отобразятся КМ, из-за которых отчёт был отклонён.

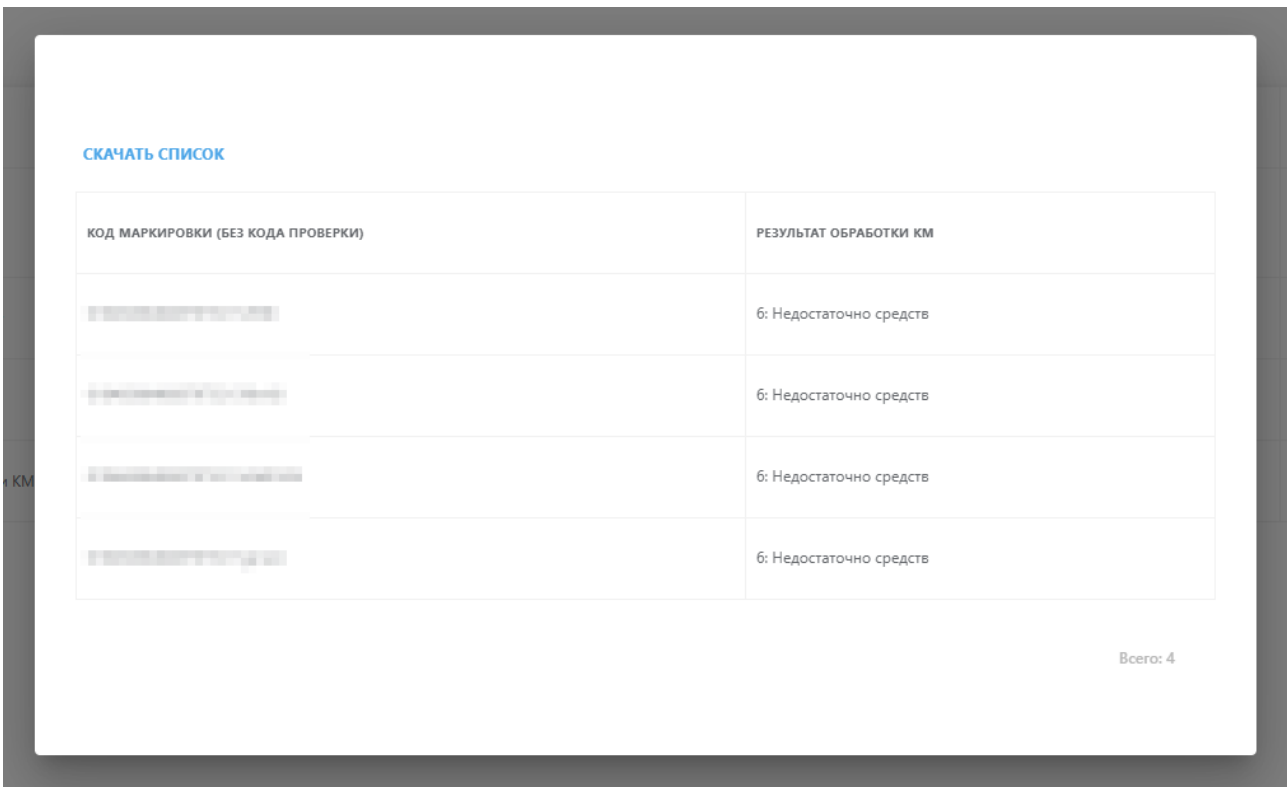

*Рисунок 11. Просмотр КМ с ошибкой по отправке отчёта на обработку*

Сведения о сформированных отчётах отображаются в разделе **«Документы»** во вкладке **«Обработанные документы»** в течение 30 календарных дней с даты подачи сведений в систему. Результат проверки сведений в отчёте отображается в столбце **«Статус»** с одним из следующих значений:

Если статус документа **«Обработан с ошибкой»** и событие **«Результат обработки отчета»**

со статусом **«Обработан с ошибкой»**, то статус всех КМ, указанных в отчёте, не изменится (отчёт отклонён полностью). В модальном окне с результатом обработки данного события отобразятся все КМ по коду товара, в том числе по которым не были выявлены ошибки. В столбце **«Результат обработки КМ»** по КМ без ошибок будет указано значение **«0: Обработка кода завершена успешно»**, по КМ с ошибкой — код и описание причины ошибки.

Если отчёт о нанесении содержит КМ, не принадлежащие отправителю документа, таким КМ будет присвоен результат обработки **«9: УОТ не является владельцем КМ»**, КМ, принадлежащим отправителю документа — **«0: Обработка кода завершена успешно»**.

Результат обработки КМ доступен для просмотра в документе во вкладке **«Список событий»** в столбце **«Информация»**.

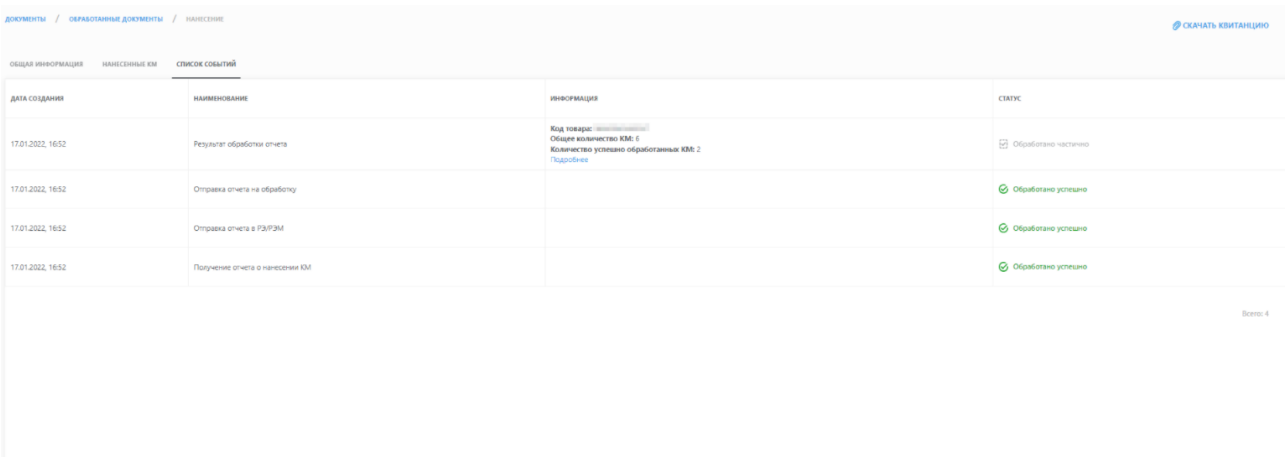

*Рисунок 12. Список событий*

При нажатии кнопки **«Подробнее»** откроется модальное окно, в котором:

- содержится результат обработки по каждому КМ. Если по КМ проверка прошла успешно, в столбце **«Результат обработки КМ»** будет указано значение **«0: Обработка кода завершена успешно»**. Если по КМ были выявлены ошибки, отобразится код и описание причины ошибки;
- скачивание списка КМ с результатом обработки по каждому КМ при нажатии кнопки **«Скачать список»**. В результате файл в формате \* .csv будет загружен на персональный компьютер.

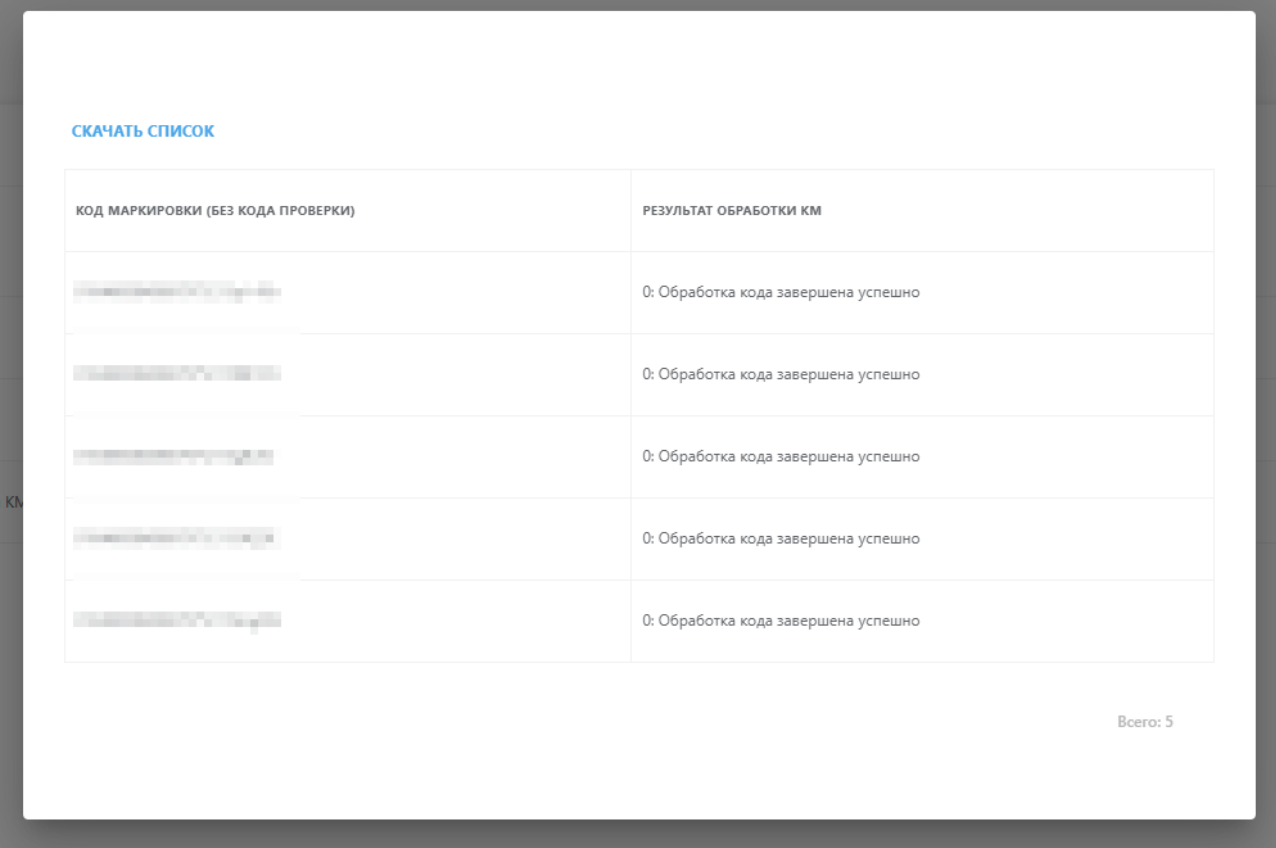

*Рисунок 13. Модальное окно с результатом обработки по каждому КМ*

Для отчёта о нанесении КМ, обработанного с ошибкой, доступна функциональность создания дубликата черновика такого отчёта. Для создания дубликата черновика в разделе **«Документы»**

во вкладке **«Обработанные документы»** нажать иконку активных действий справа от документа с типом **«Нанесение»** и со статусом **«Обработан с ошибкой»**, затем выбрать **«Черновик отчета»** из всплывающего меню. В результате черновик отчёта о нанесении КМ будет сформирован СУЗ автоматически и отобразится в разделе **«Документы»** во вкладке **«Отчёты»**. Дальнейшие действия аналогичны действиям по отправке отчёта, сформированного СУЗ автоматически при получении КМ из заказа, и описаны выше.

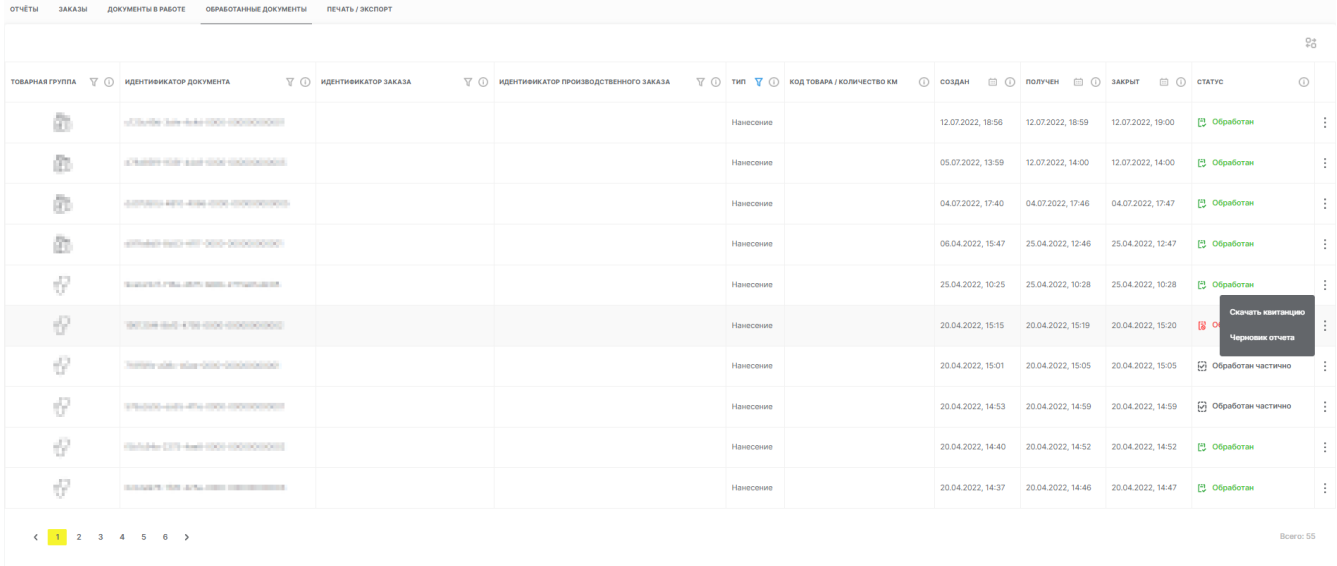

#### *Рисунок 14. Пример создания дубликата черновика отчёта*

Подробнее см. в [«Инструкции по заказу кодов маркировки и/или средств идентификации в](https://честныйзнак.рф/business/doc/?id=Заказ_КМ_СИ_СУЗ_медизделия.html) [Государственной информационной системе мониторинга за оборотом товаров товарной группы](https://честныйзнак.рф/business/doc/?id=Заказ_КМ_СИ_СУЗ_медизделия.html) [«Медицинские изделия»».](https://честныйзнак.рф/business/doc/?id=Заказ_КМ_СИ_СУЗ_медизделия.html)

## <span id="page-19-0"></span>**5. Подача сведений о товаре в ЛК ГИС МТ**

Для формирования перечисленных ниже документов с целью подачи сведений о товаре в ЛК ГИС МТ выполнить следующие действия:

• выбрать товарную группу;

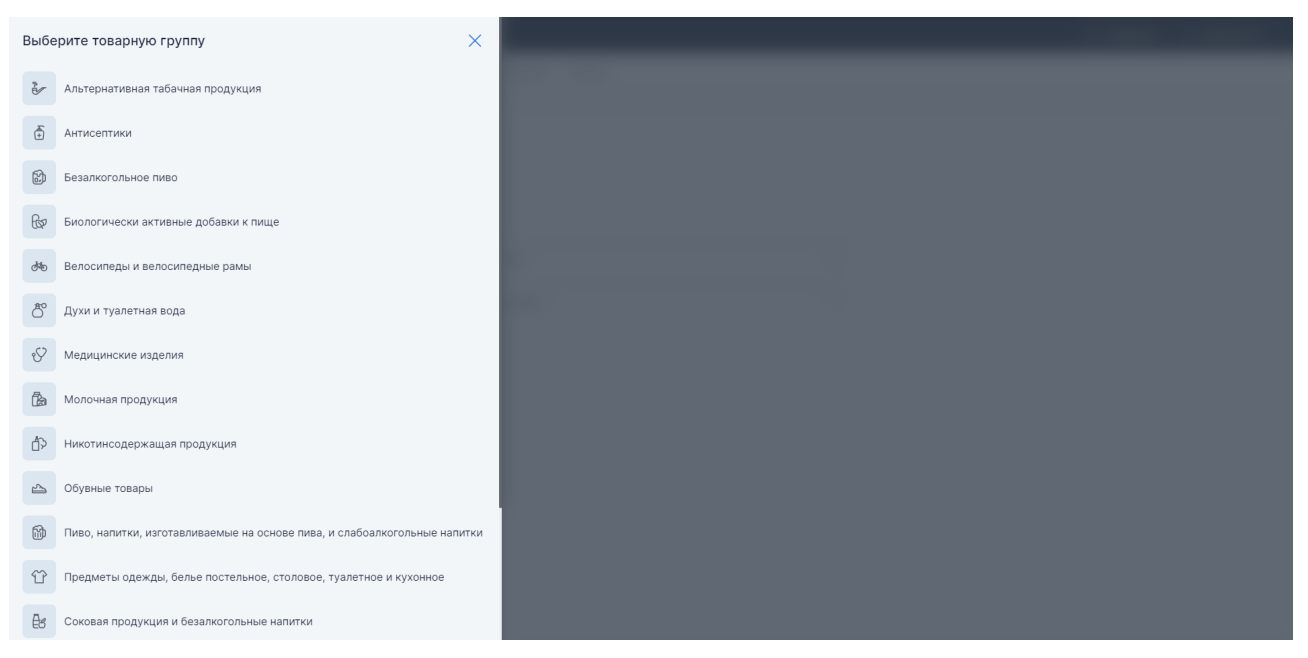

*Рисунок 15. Выбор категории товаров*

- перейти в раздел **«Документы»**;
- нажать кнопку **«Создать»** и выбрать из выпадающего списка соответствующий документ;

| 3<br>Национальный каталог<br>Управление заказами<br>Маркировка                                                       |                                |                                                         | √ Поддержка<br>A <b>MARISH</b>                        |
|----------------------------------------------------------------------------------------------------|--------------------------------|---------------------------------------------------------|-------------------------------------------------------|
| <b>Course</b><br><b>Product Committee Committee</b><br>Corner.<br>Документы<br>Texas and<br>$\overline{\phantom{a}}$ | <b>SAN CAR</b><br><b>Texas</b> | <b>Service</b><br>forms in detroit as a pottery.        | Canadani resear<br><b>Burner</b><br><b>Controller</b> |
| Создать •<br>Исходящие<br>Входящие<br>Черновики                                                                      | Загрузить •                    |                                                         | ᡪ<br>දබු                                              |
| Документ                                                                                                    | $\equiv$ Дата $\odot$          | Получатель                                              | Статус                                                |
| de 1000 (p0) das extra-statements.                                                                                   | 20.02.2023                     | Pleasters ten distributo quest<br><b>PEAK TOOS BEST</b> | Ожидает приемку                                       |
| Executive of process<br>E0403038-0008-4072-9089-05004007373                                                          | 17.02.2023                     |                                                         | Обработан успешно                                     |
| forms to closers.<br>2021/28 225 2252 2265 2262 237 238                                                              | 17.02.2023                     |                                                         | Обработан с ошибками                                  |
| Executive releasers.<br>Wholes with allea auto constraint to                                                         | 17.02.2023                     |                                                         | Обработан с ошибками                                  |
| Executive releasers.<br>Soldaritz and since the monetarious                                                          | 17.02.2023                     |                                                         | Обработан с ошибками                                  |

*Рисунок 16. Создание документа в ручном режиме*

• ввести данные и подписать сформированный документ УКЭП.

### <span id="page-20-0"></span>**5.1. Ввод товара в оборот**

После отправки отчёта о нанесении КМ и нанесения СИ на товар ввод товара в оборот осуществляется в следующих случаях:

- собственное производство товара на территории РФ (**«Производство РФ»**);
- товары получены от физических лиц, не являющихся индивидуальными предпринимателями, в том числе при индивидуальной торговле (**«Полученных от физических лиц»**);
- ввоз товара с территории стран, не являющихся членами ЕАЭС (**«Производство вне ЕАЭС»**);
- производство товара на территории РФ сторонней организацией (**«Контрактное производство РФ»**);
- ввоз товара с территории стран ЕАЭС (**«Трансграничная торговля»**).

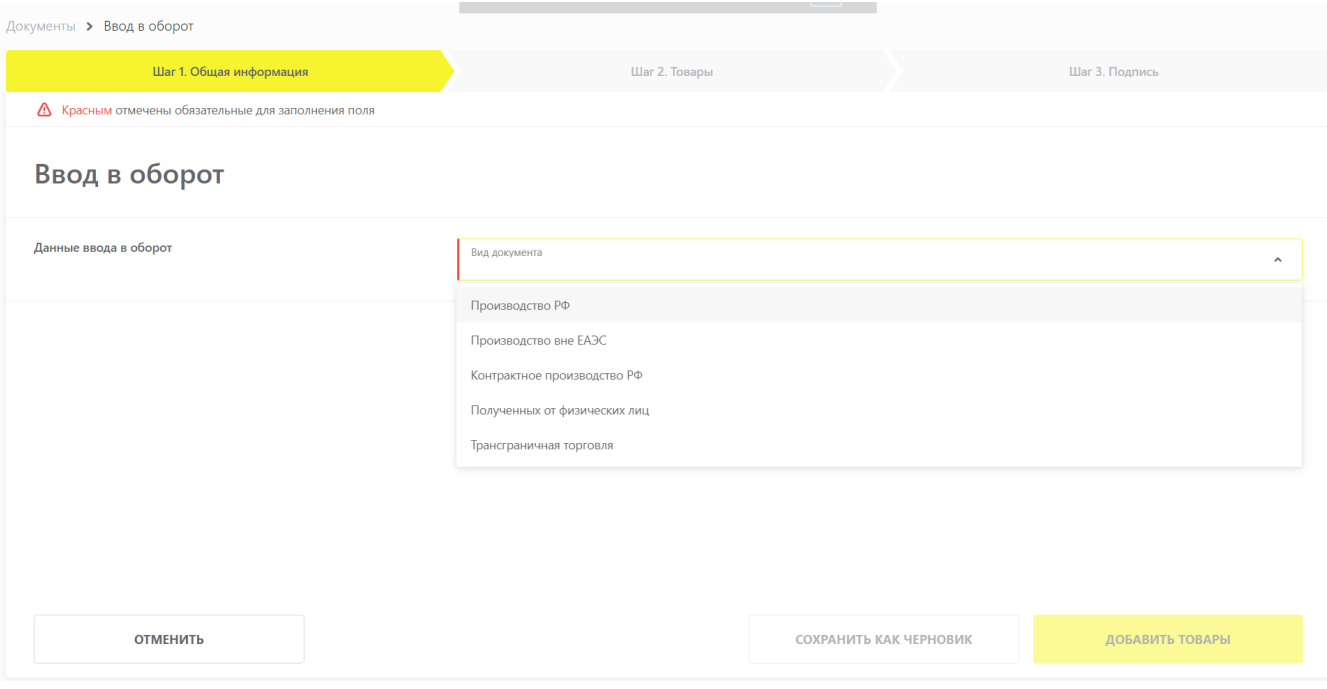

*Рисунок 17. Выбор вида документа при вводе в оборот*

Подробнее о вводе товара в оборот см. в [«Инструкции по предоставлению сведений о вводе](https://честныйзнак.рф/business/doc/?id=Ввод_товара_в_оборот_медизделия.html) [товара в оборот в Государственную информационную систему мониторинга за оборотом товаров](https://честныйзнак.рф/business/doc/?id=Ввод_товара_в_оборот_медизделия.html) [для товарной группы «Медицинские изделия»».](https://честныйзнак.рф/business/doc/?id=Ввод_товара_в_оборот_медизделия.html)

### <span id="page-20-1"></span>**5.2. Агрегирование**

**«Агрегирование»** – процесс объединения товаров в транспортную упаковку с сохранением информации о взаимосвязи кодов вложенных объектов с кодом создаваемой упаковки.

Для объединения товаров в транспортную упаковку первого уровня и далее — в транспортную упаковку последующего уровня:

- произвести агрегирование;
- передать сведения об агрегировании в ГИС МТ.

Подробнее см. в [«Инструкции по предоставлению сведений об агрегировании товаров в](https://честныйзнак.рф/business/doc/?id=Агрегирование_медизделия.html) [Государственную информационную систему мониторинга за оборотом товаров для участников](https://честныйзнак.рф/business/doc/?id=Агрегирование_медизделия.html) [оборота товарной группы «Медицинские изделия»».](https://честныйзнак.рф/business/doc/?id=Агрегирование_медизделия.html)

## <span id="page-21-0"></span>**5.3. Операции с АТК**

Целью введения в процесс АТК является упрощение прохождения таможенных процедур. АТК присваивается каждой отдельной виртуальной упаковке, объединяющей комбинацию товаров, подлежащих прохождению таможенных процедур, выпуска для внутреннего потребления или реимпорта, экспорта, временного вывоза и реэкспорта. Объединение товаров в АТК не является обязательным условием для осуществления ввода в оборот импортных товаров.

Подача сведений об агрегировании, расформировании или трансформации (изменении состава) упаковок с АТК доступна:

- через ЛК ГИС МТ в ручном режиме;
- через ЛК ГИС МТ путём загрузки файлов в формате  $*$  .xml или  $*$  .csv;
- через API.

Подробнее см. в [«Инструкции по предоставлению сведений об агрегировании товаров в](https://честныйзнак.рф/business/doc/?id=Агрегирование_медизделия.html) [Государственную информационную систему мониторинга за оборотом товаров для участников](https://честныйзнак.рф/business/doc/?id=Агрегирование_медизделия.html) [оборота товарной группы «Медицинские изделия»».](https://честныйзнак.рф/business/doc/?id=Агрегирование_медизделия.html)

### <span id="page-21-1"></span>**5.4. Отгрузка и приёмка товара**

Документ о передаче маркированного товара формируется в следующих случаях:

- передача товара в рамках сделок, предусматривающих переход права собственности на данные товары;
- передача товара в рамках договоров комиссии и/или агентских договоров.

Документ создаётся на основании содержания первичного документа, подтверждающего переход права собственности. Электронные копии первичного и передаточного документов передаются в ГИС МТ. Подать сведения о передаче маркированного товара в ГИС МТ необходимо в срок не более 3 дней с момента перехода права собственности на маркированный товар, отражённого в уведомлении. Период отсчитывается с момента подписания уведомления обеими сторонами сделки.

Участники оборота товаров подают сведения в ГИС МТ в форме электронного УПД.

Подробнее — в [«Инструкции по передаче товара, находящегося в обороте, и подаче сведений в](https://честныйзнак.рф/business/doc/?id=ЭДО_Формирование_УПД_с_подачей_документов.html) [ГИС МТ».](https://честныйзнак.рф/business/doc/?id=ЭДО_Формирование_УПД_с_подачей_документов.html)

### <span id="page-22-0"></span>**5.5. Вывод товара из оборота**

Причинами вывода товара из оборота могут являться: розничная реализация, утеря, кража и др. При розничной реализации для вывода товара из оборота также используются онлайн-кассы, в автоматическом режиме передающие сведения в ГИС МТ. В остальных случаях сведения о выводе товара из оборота должны быть поданы напрямую в ГИС МТ.

При выводе товаров из оборота на основаниях, не относящихся к розничной продаже, сведения передаются в систему не позднее 3 рабочих дней, следующих за днём вывода товаров из оборота.

Подробнее о выводе товара из оборота см. в [«Инструкции по предоставлению сведений о выводе](https://честныйзнак.рф/business/doc/?id=Вывод_товара_из_оборота_медизделия.html) [товара из оборота в Государственную информационную систему мониторинга за оборотом](https://честныйзнак.рф/business/doc/?id=Вывод_товара_из_оборота_медизделия.html) [товаров для товарной группы «Медицинские изделия»»](https://честныйзнак.рф/business/doc/?id=Вывод_товара_из_оборота_медизделия.html).

При установлении факта утери, уничтожения или иных причин невозможности использования приобретённых КМ, участник оборота товаров осуществляет их списание: составляет акт списания или иной документ, подтверждающий списание, и подаёт в ГИС МТ сведения о списании КМ с указанием одной из следующих причин:

- испорчен КМ, не нанесённый на товар, невозможно «считать» КМ;
- утерян КМ, не нанесённый на товар;
- уничтожен КМ, не нанесённый на товар, или не востребован ранее заказанный КМ.

Подробнее см. в [«Инструкции по предоставлению сведений о списании КМ нанесённых/не](https://честныйзнак.рф/business/doc/?id=Списание_КМ_медизделия.html) [нанесённых на товар в Государственную информационную систему мониторинга за оборотом](https://честныйзнак.рф/business/doc/?id=Списание_КМ_медизделия.html) [товаров товарной группы «Медицинские изделия»».](https://честныйзнак.рф/business/doc/?id=Списание_КМ_медизделия.html)

### <span id="page-22-1"></span>**5.6. Возврат товара в оборот**

При реализации товаров (розничной или дистанционной) предусмотрен возврат товара покупателем. Если СИ с КМ возвращаемого товара не повреждена, то информацию о возврате можно передать в ГИС МТ одним из следующих способов:

- применить ККТ;
- сформировать документ на возврат товара в ЛК ГИС МТ.

Подробнее о возврате товара в оборот — в [«Инструкции по предоставлению сведений о возврате](https://честныйзнак.рф/business/doc/?id=Возврат_в_оборот.html) [товаров в оборот в ГИС МТ \(кроме табачных категорий товаров, «Пиво, напитки,](https://честныйзнак.рф/business/doc/?id=Возврат_в_оборот.html) [изготавливаемые на основе пива, слабоалкогольные напитки»\)».](https://честныйзнак.рф/business/doc/?id=Возврат_в_оборот.html)

## <span id="page-23-0"></span>**5.7. Перемаркировка товара**

Повторная маркировка товара производится в следующих случаях:

- испорчено либо утеряно СИ с КМ;
- выявлены ошибки описания товара;
- возврат в случае дистанционной продажи;
- возврат от розничного покупателя;
- возврат от конечного покупателя (юридического лица либо ИП);
- решение о реализации товаров, приобретённых в целях, не связанных с их реализацией;
- возврат ранее экспортированного в ЕАЭС.

Перемаркировка может быть выполнена в любое время после выявления причины, но не позднее момента предложения товаров к реализации. Причина перемаркировки при этом подтверждается актом списания испорченного/утерянного СИ (этикетки с КМ).

Подробнее см. в [«Инструкции по предоставлению сведений о перемаркировке товара](https://честныйзнак.рф/business/doc/?id=Перемаркировка.html) [\(повторному нанесению новых средств идентификации на товар\) в Государственную](https://честныйзнак.рф/business/doc/?id=Перемаркировка.html) [информационную систему мониторинга за оборотом товаров».](https://честныйзнак.рф/business/doc/?id=Перемаркировка.html)

## <span id="page-24-0"></span>**6. Подача сведений в ГИС МТ путём загрузки файлов в формате \* .csv или \* .xml**

Для подачи сведений в ГИС МТ путём загрузки файлов в формате \* .csv или \* .xml выполнить следующие действия:

- авторизоваться в ЛК ГИС МТ;
- выбрать товарную группу в **«Главном окне»**;
- перейти в раздел **«Помощь»**;
- выбрать необходимый шаблон документа и сохранить его на персональный компьютер, нажав на название файла-шаблона;
- заполнить файл-шаблон корректными данными о товаре;
- нажать кнопку **«Загрузить»** в разделе **«Документы»** ЛК ГИС МТ, выбрать из выпадающего списка нужный тип загружаемого документа;

| Ø<br>Маркировка<br>Национальный каталог<br>Управление заказами                                                     |                                |                                                              | $\bigcirc$<br>A <b>New LE</b><br>Поддержка |                   |
|----------------------------------------------------------------------------------------------------|--------------------------------|--------------------------------------------------------------|--------------------------------------------|-------------------|
| <b>September</b><br>Terraceur<br>Product of the Control Editor<br>Corner.<br>Документы<br>$\overline{\phantom{a}}$ | <b>SAN CAR</b><br><b>Terra</b> | <b>Designation</b><br>for we are also that an any other than | Canaginal exposer<br><b>Burner</b>         | <b>Controller</b> |
| Исходящие<br>Черновики<br>Создать •<br>Входящие                                                                    | Загрузить •                    |                                                              | 77<br>දබු                                  |                   |
| Документ                                                                                                    | $\equiv$ Дата $\odot$          | Получатель                                                   | Статус                                     |                   |
| de 1660-621-ton-271-28-80202724                                                                                    | 20.02.2023                     | Passworter to distinguished<br><b>PEAK TOOOT ROOK</b>        | Ожидает приемку                            |                   |
| <b>Bangaro dispost</b><br>E0405031-0001-4873-9089-05064087873                                                      | 17.02.2023                     | -                                                            | Обработан успешно                          |                   |
| Executive of process.<br>PROTECT AND ALSO AND ARRESTS FOR                                                          | 17.02.2023                     |                                                              | Обработан с ошибками                       |                   |
| Executive releasers.<br>INTRODUCTIVE WITH ARRAIGNMENT CONTROLLER                                                   | 17.02.2023                     |                                                              | Обработан с ошибками                       |                   |
| European releasers<br>Soldaristy adds state-take-sections.com                                                      | 17.02.2023                     |                                                              | Обработан с ошибками                       |                   |

*Рисунок 18. Создание документа путём загрузки файла*

- выбрать на персональном компьютере файл для загрузки;
- параметры загружаемого файла со сведениями отобразятся на форме предварительного просмотра. Если все параметры в документе указаны верно, подтвердить загрузку нажатием кнопки **«Подписать и отправить»**, иначе — нажать кнопку **«Отменить»**.

Пример\_файла\_сп\_стецсимослами\_и\_экранированием\_csv.csv

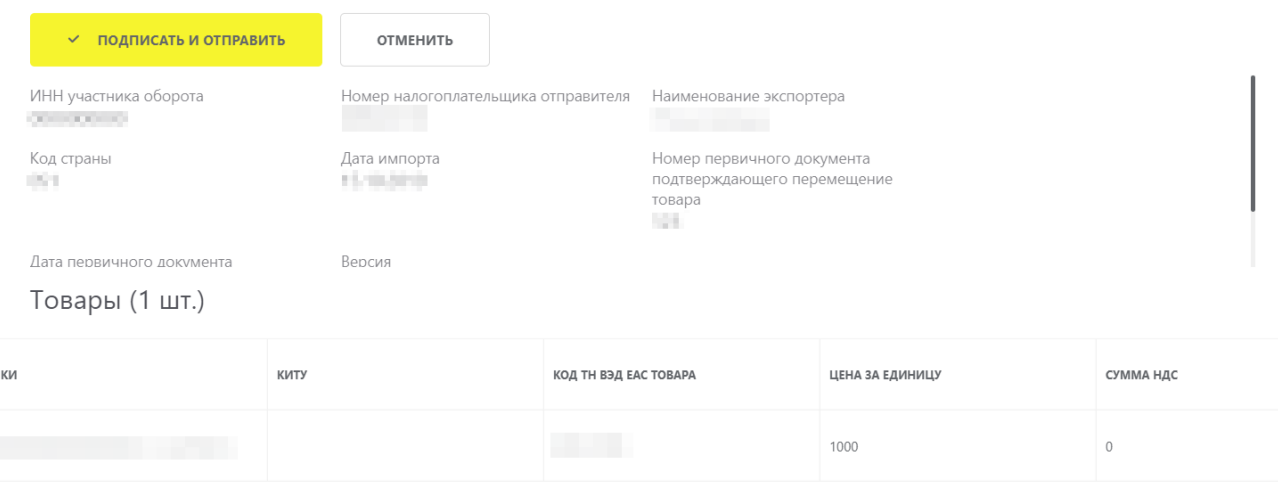

#### *Рисунок 19. Подписать и отправить*

Подробнее см. в [«Инструкции по подготовке файлов для загрузки в Государственную](https://честныйзнак.рф/business/doc/?id=Подготовка_файла_в_формате_CSV.html) [информационную систему мониторинга за оборотом товаров в формате \\* .csv»](https://честныйзнак.рф/business/doc/?id=Подготовка_файла_в_формате_CSV.html) и [«Рекомендуемом алгоритме экранирования специальных символов в составе кода](https://честныйзнак.рф/business/doc/?id=Рекомендуемый_алгоритм_экранирования.html) [идентификации».](https://честныйзнак.рф/business/doc/?id=Рекомендуемый_алгоритм_экранирования.html)

## <span id="page-26-0"></span>**7. Подача сведений о товаре через API**

Доступна подача сведений о товаре в ГИС МТ через API в файлах формата: \* .json, \* .csv и \* .xml.

Подробнее о подаче сведений в документах через API см. в:

- описании True API (приоритетно к интеграции);
- описании API ГИС МТ.

# <span id="page-27-0"></span>**Перечень сокращений, условных обозначений и терминов**

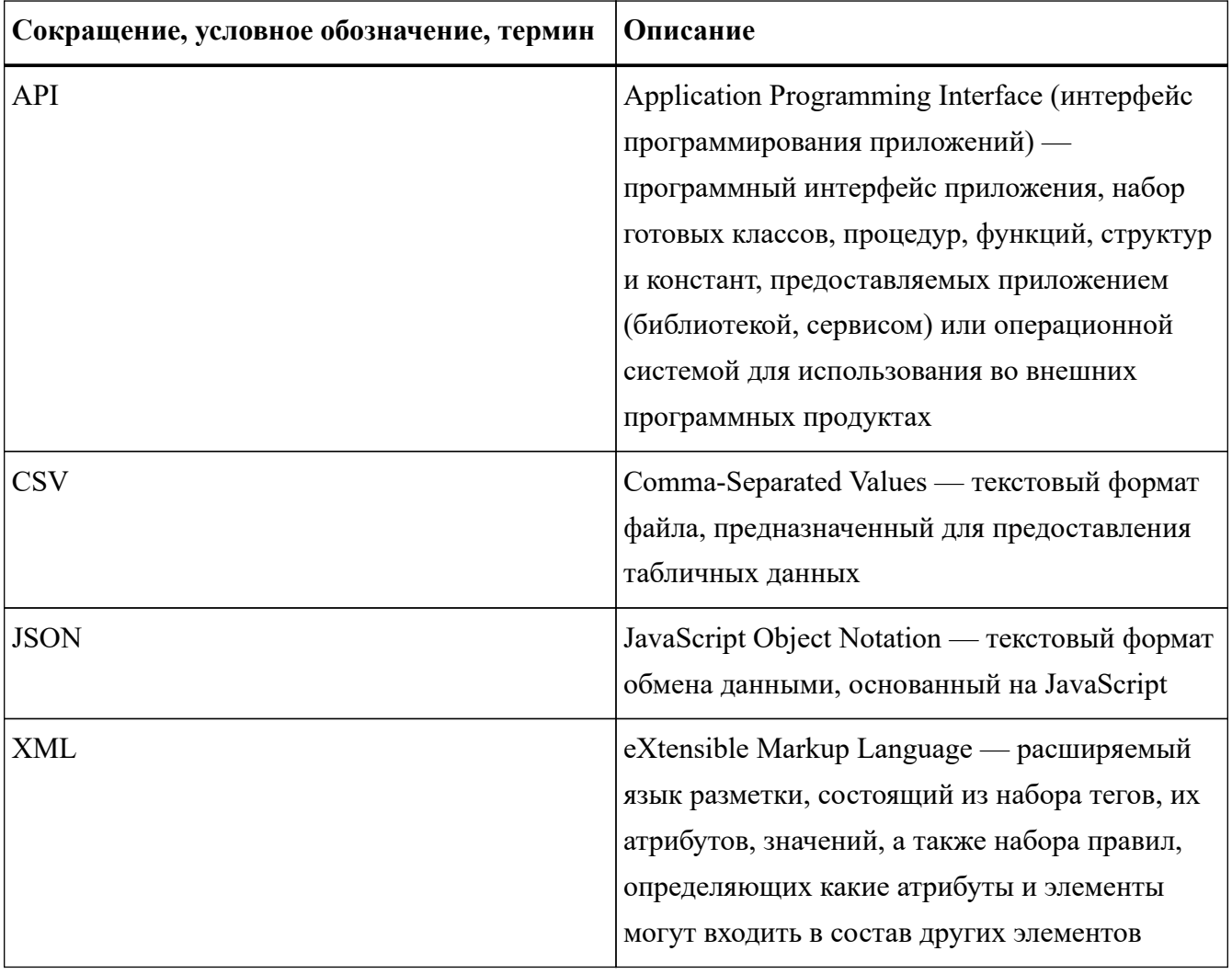

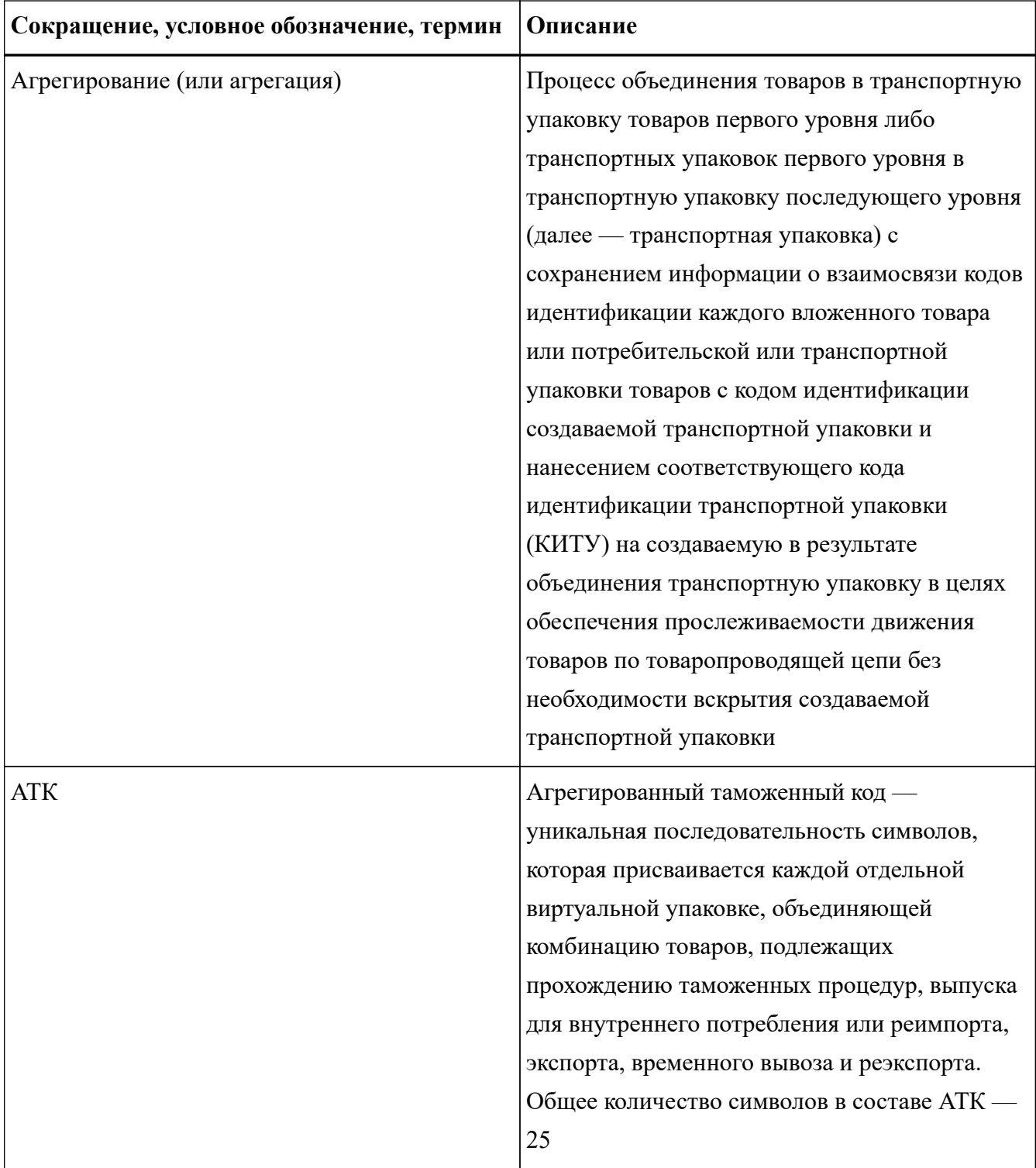

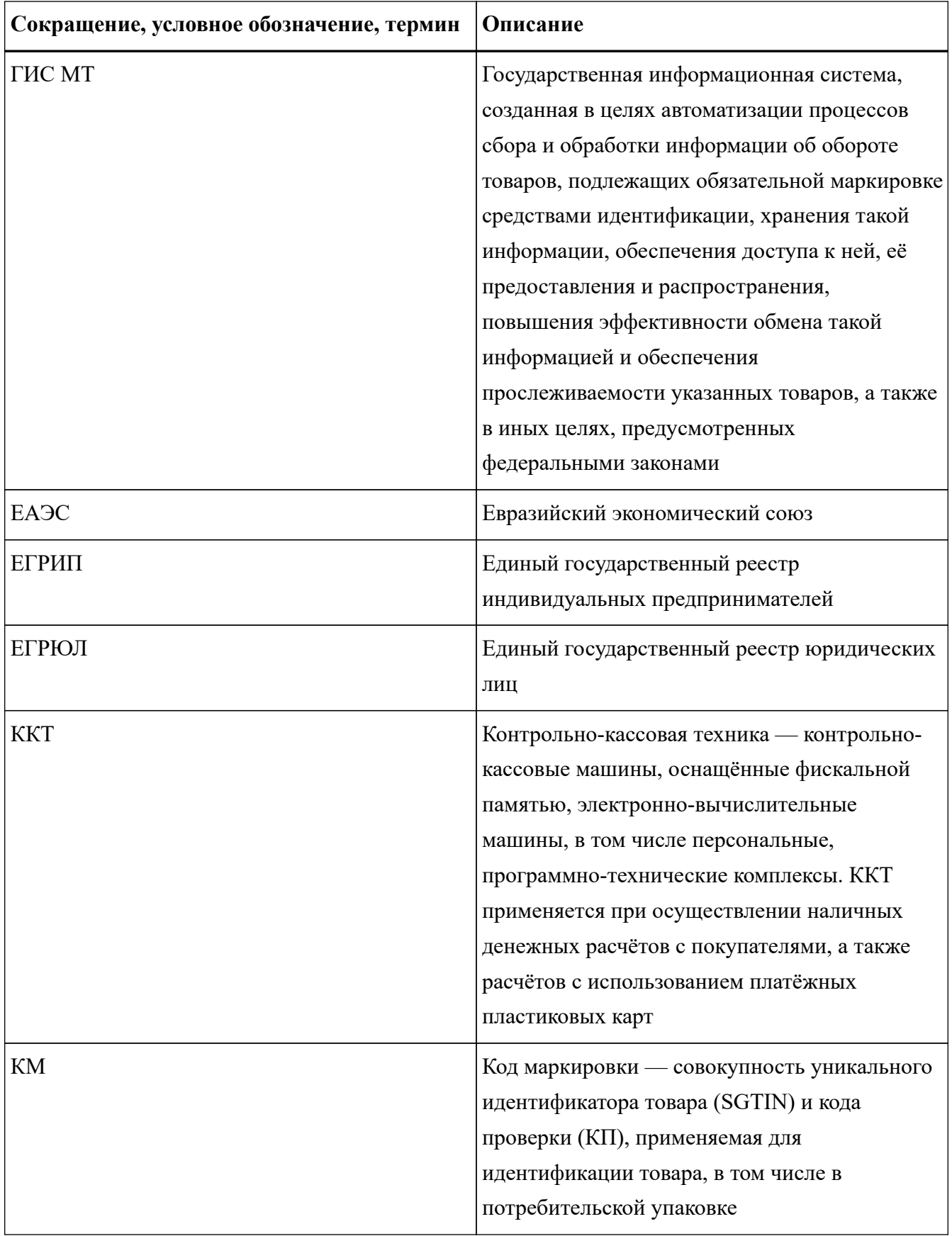

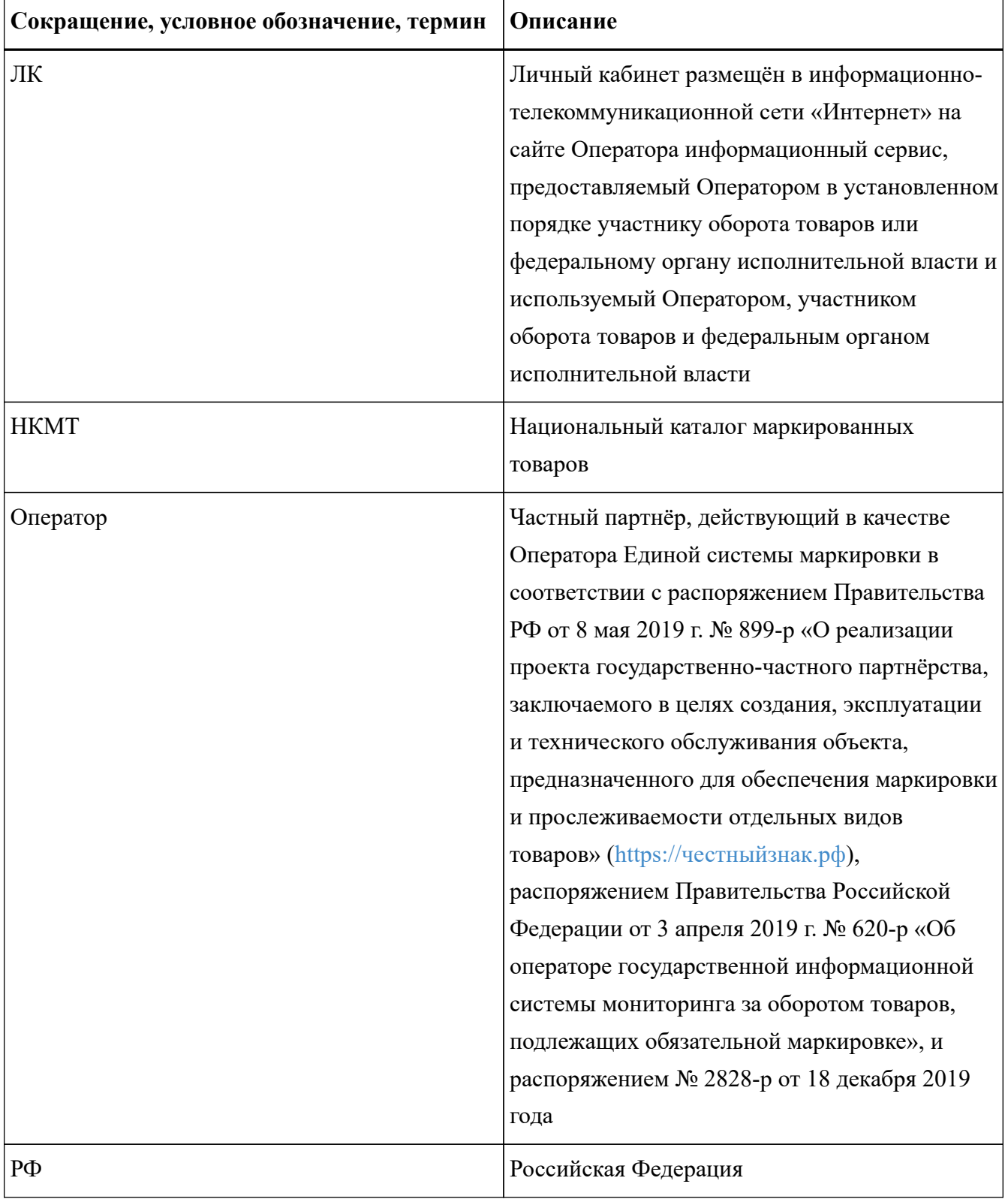

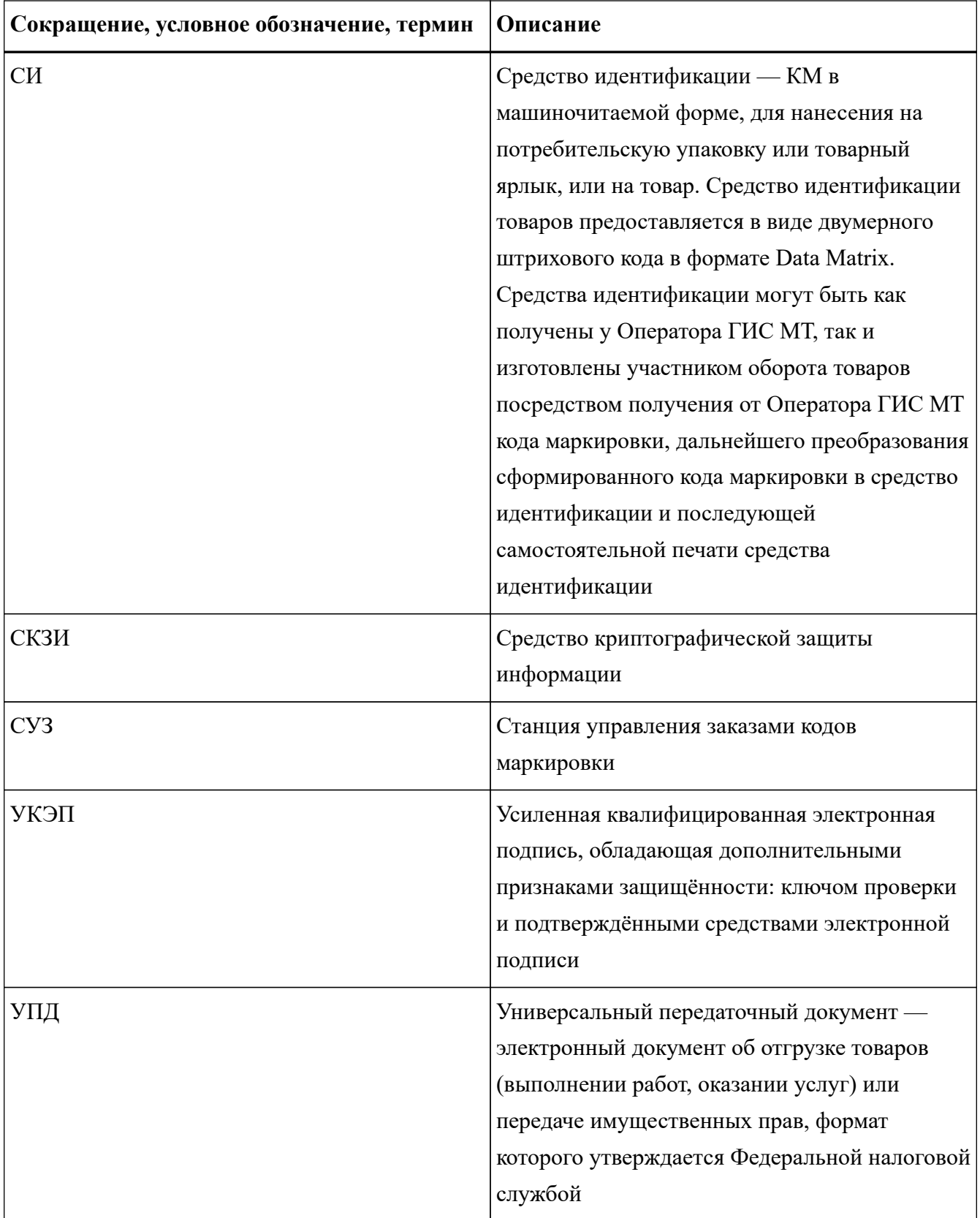

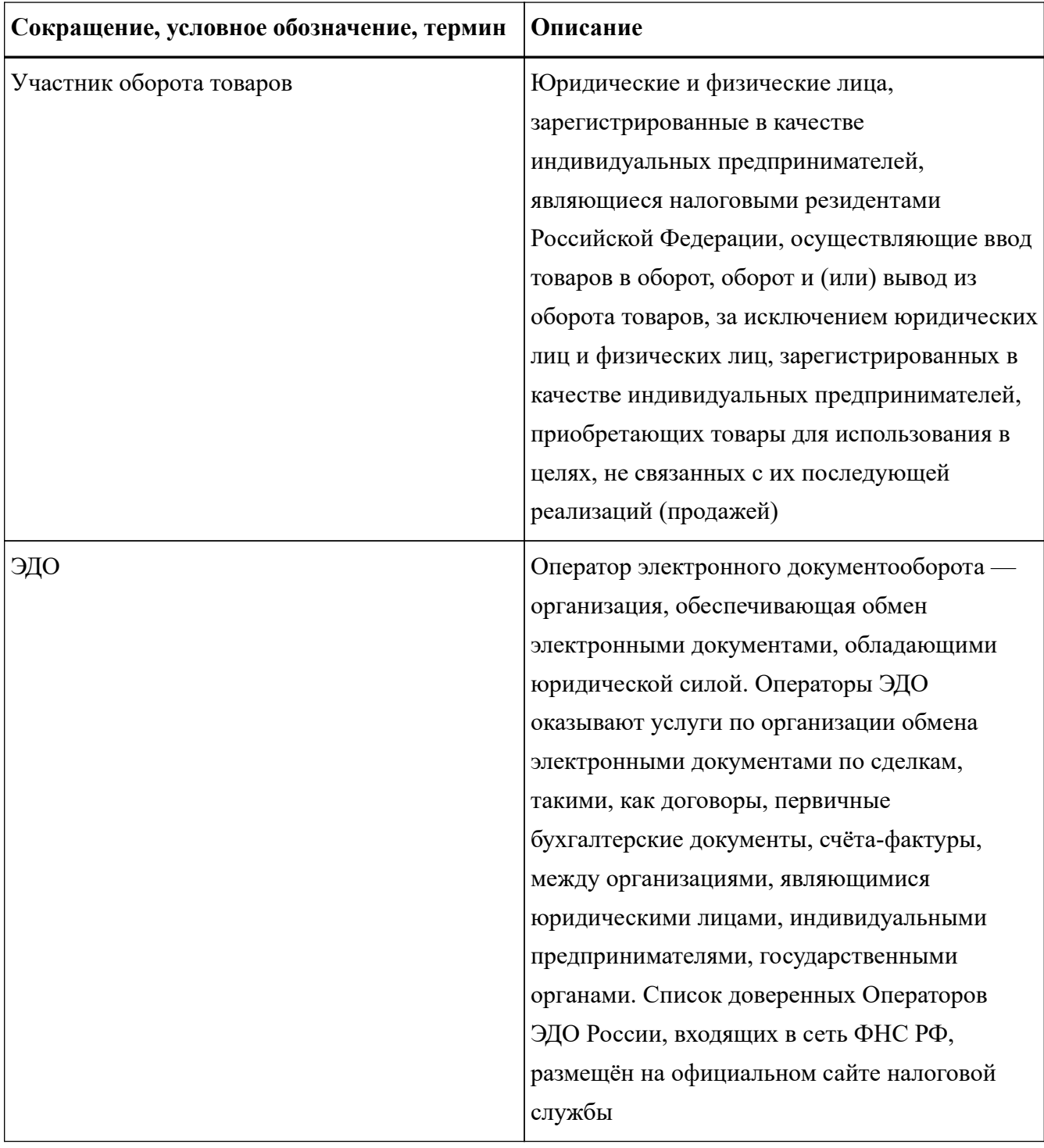

# <span id="page-33-0"></span>**История изменений**

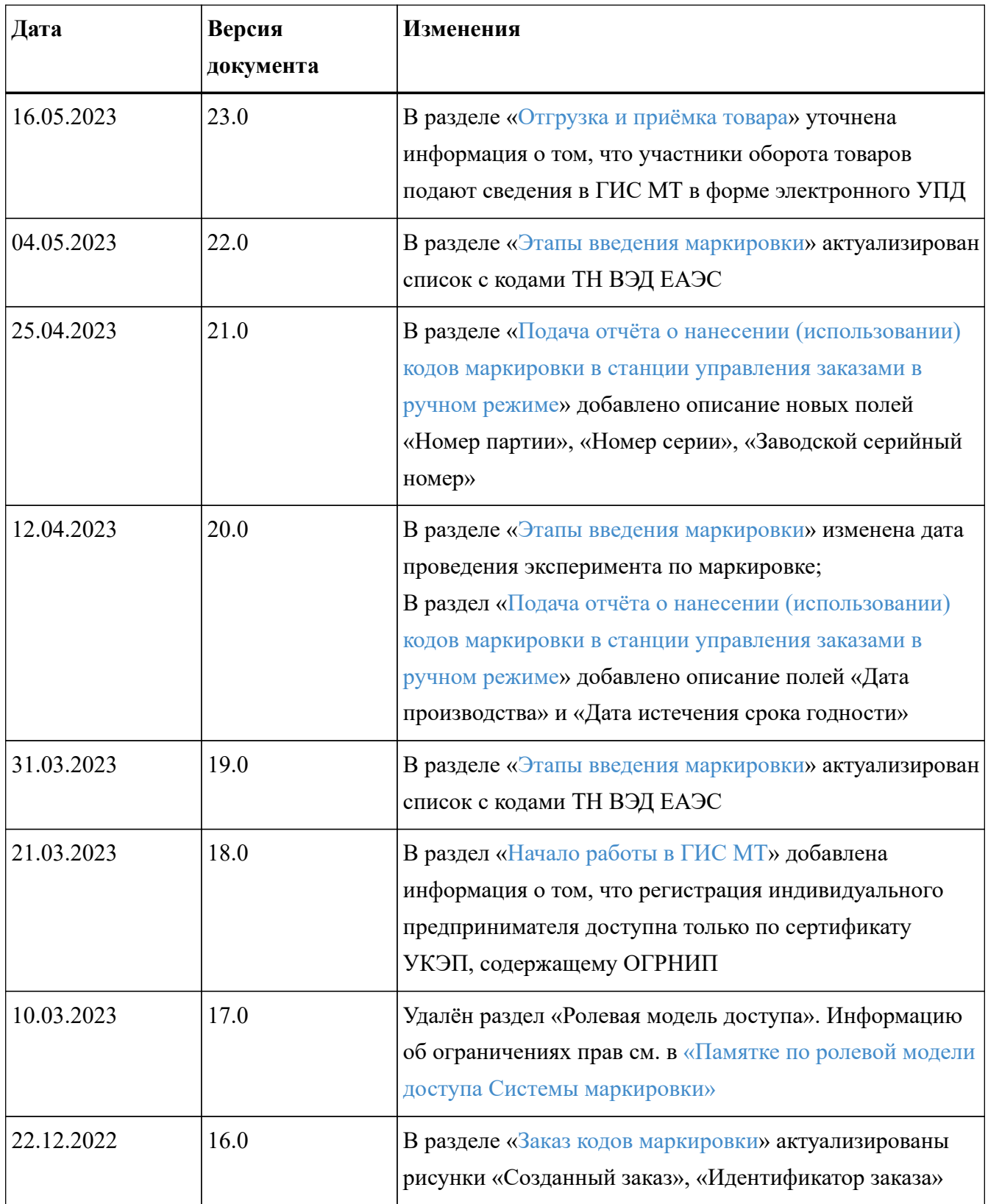

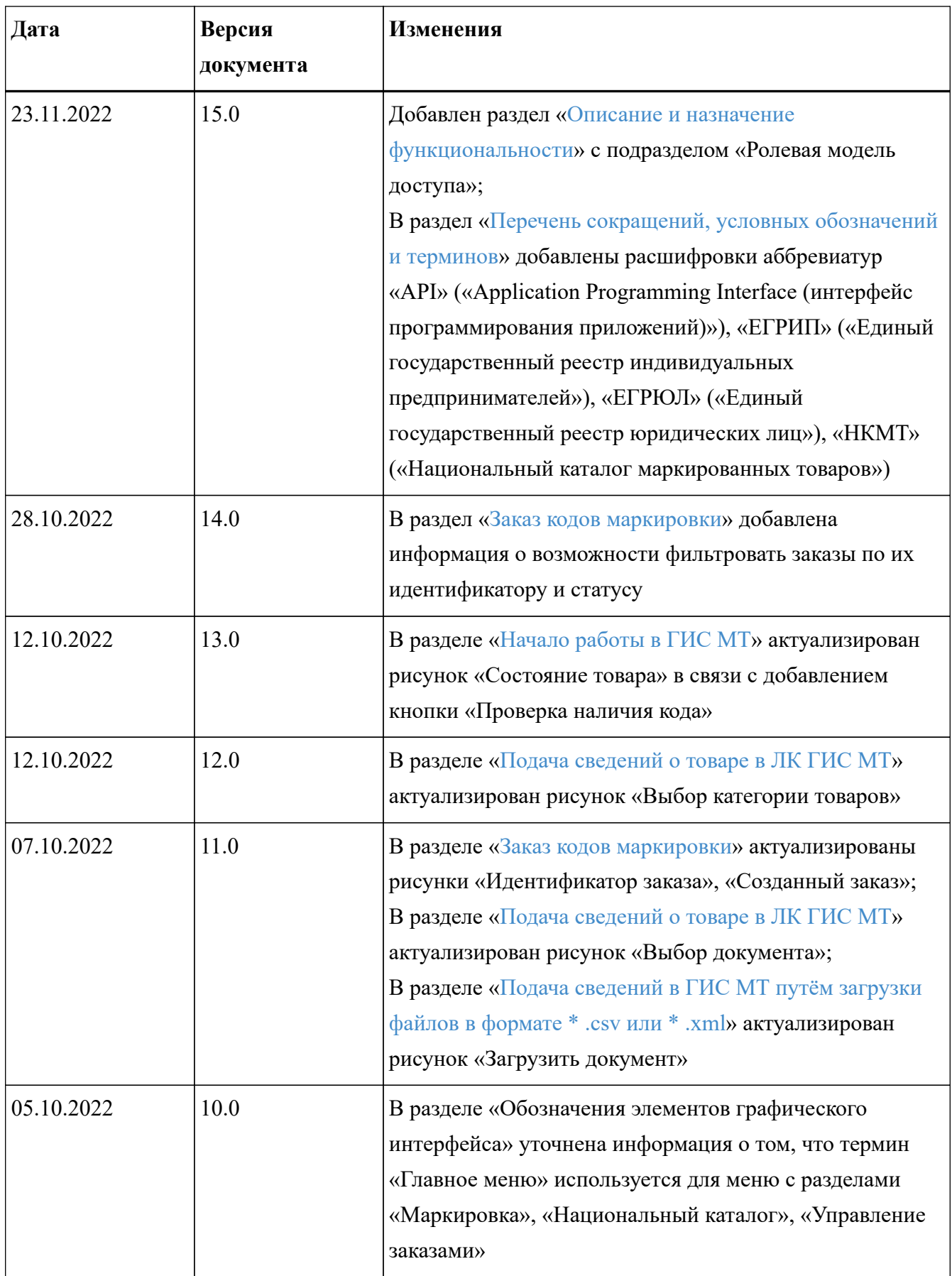

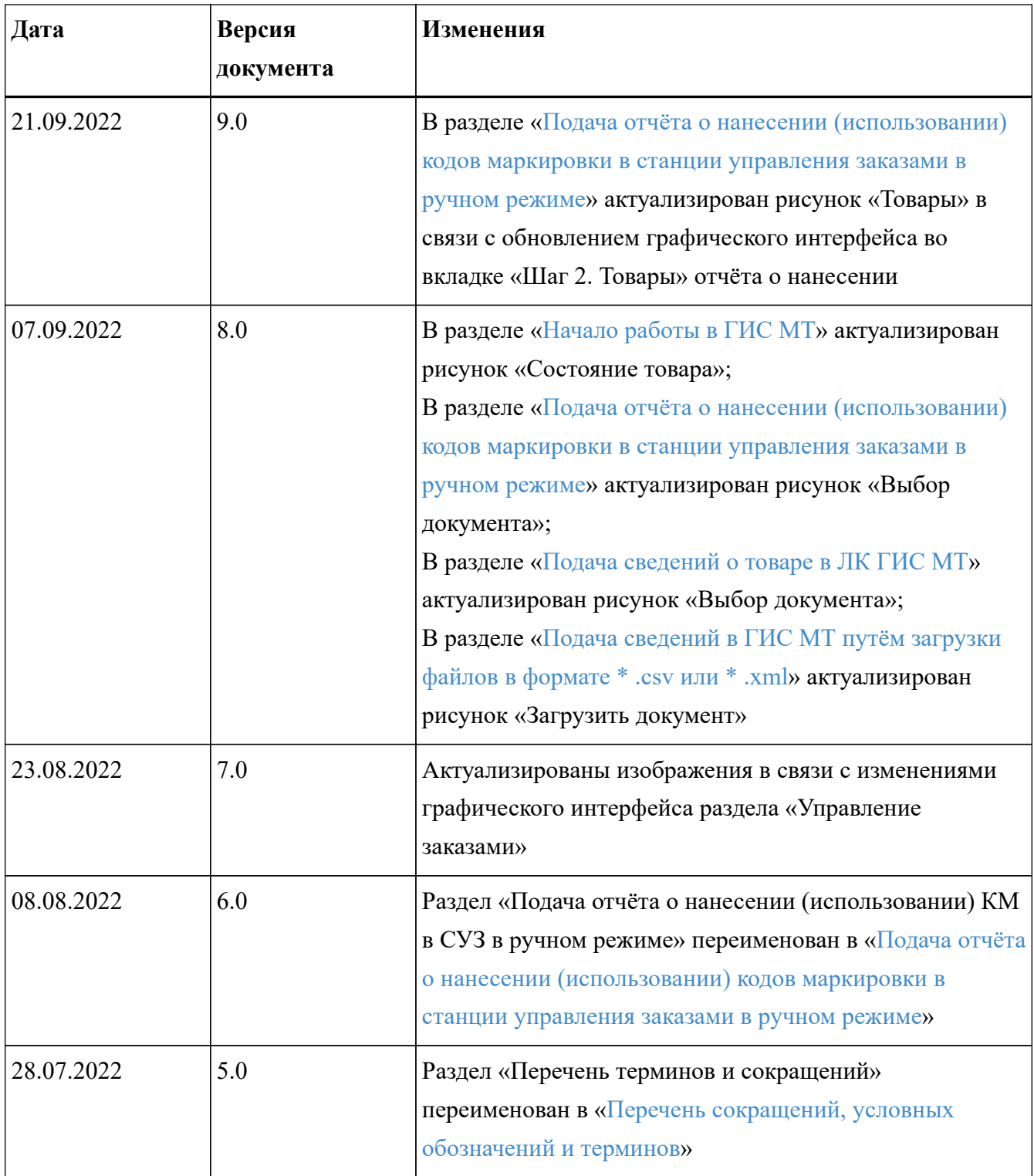

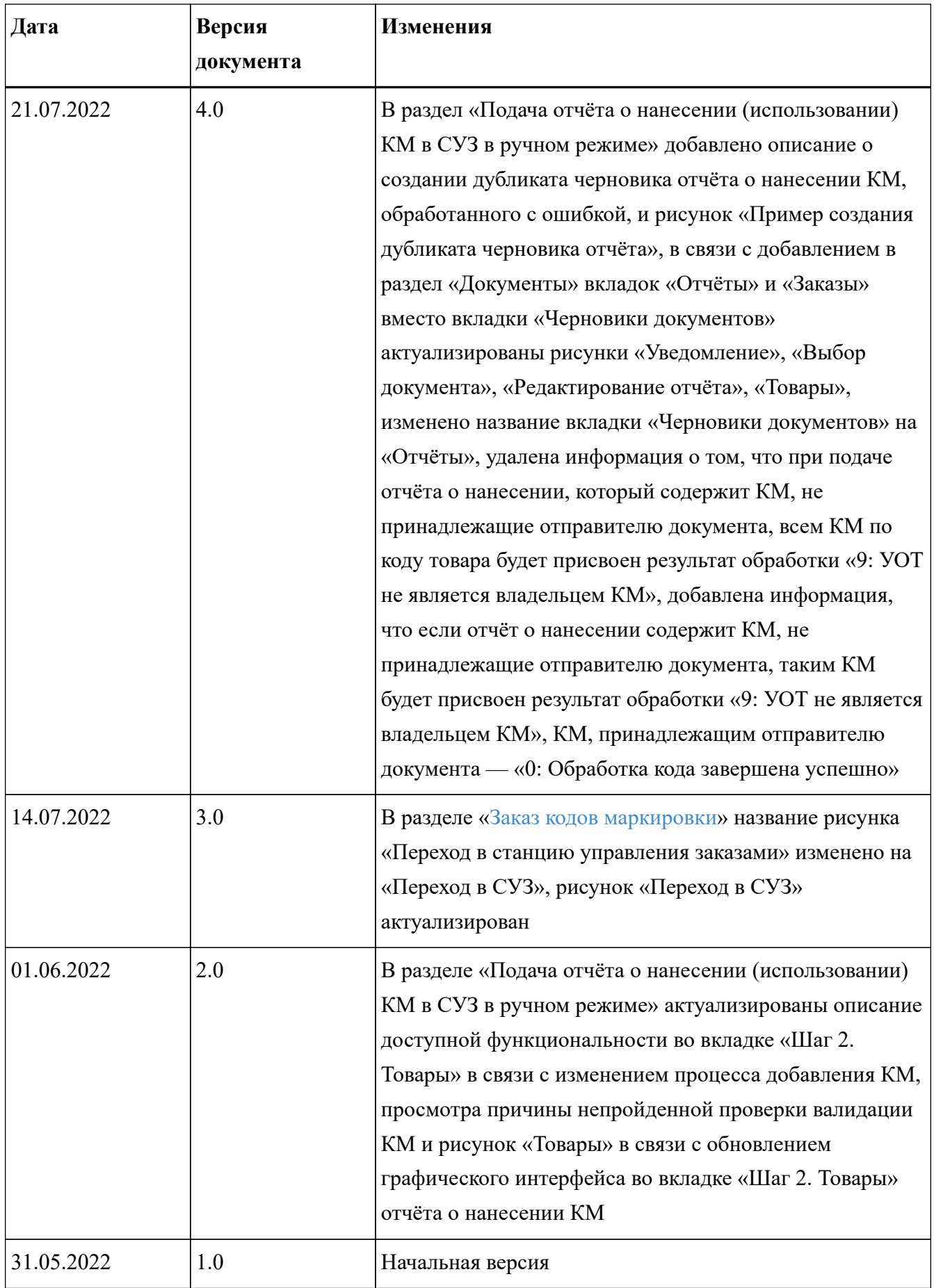